Workbook Autos Nuevos

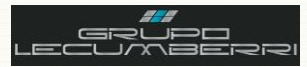

# *Workbook Dynamics SL Autos Nuevos Grupo LECUMBERRI*

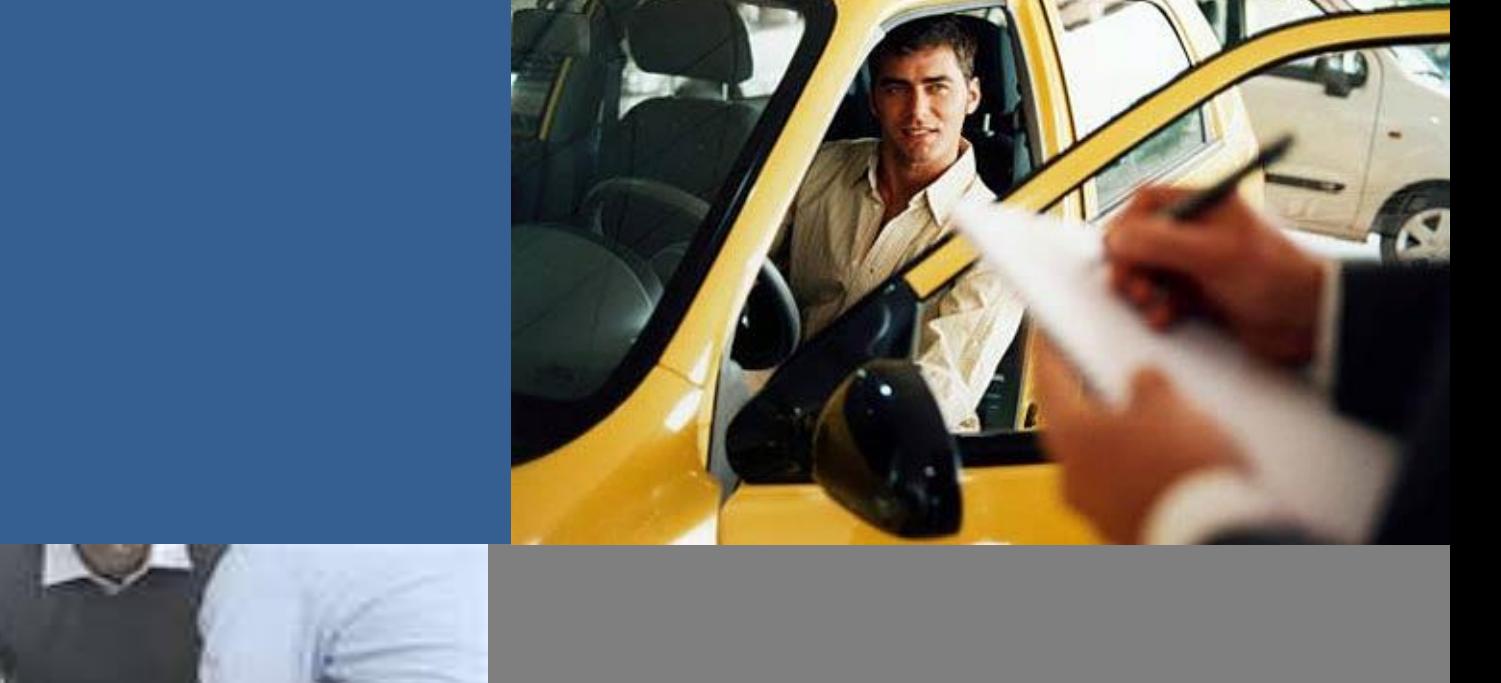

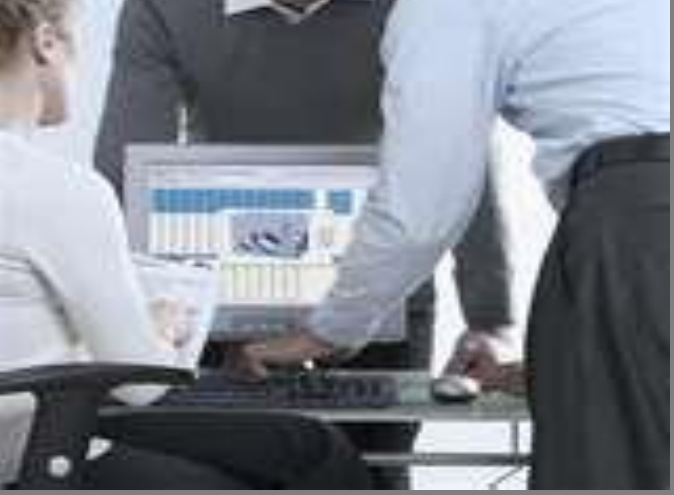

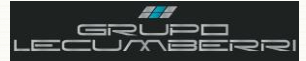

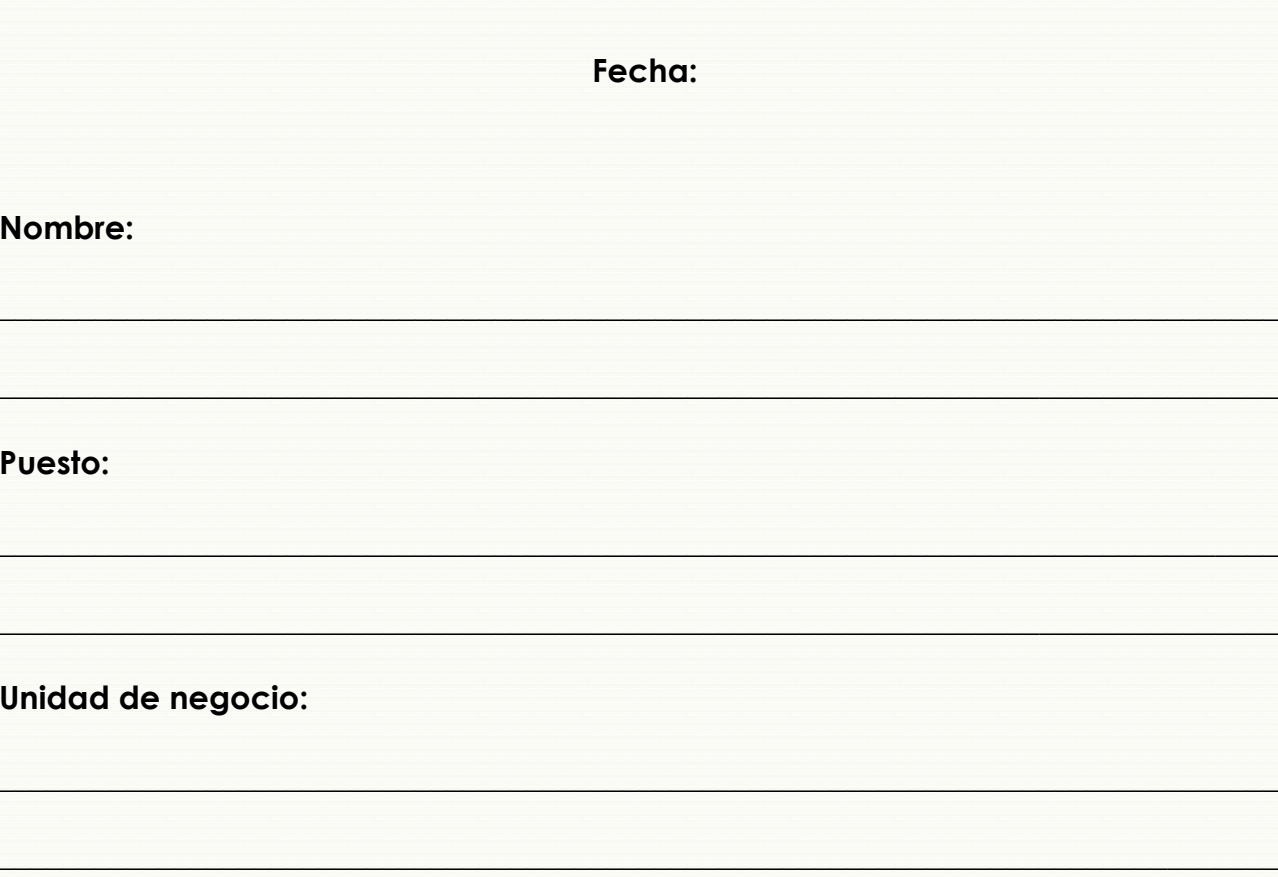

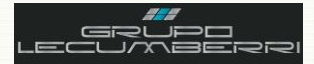

# Contenido

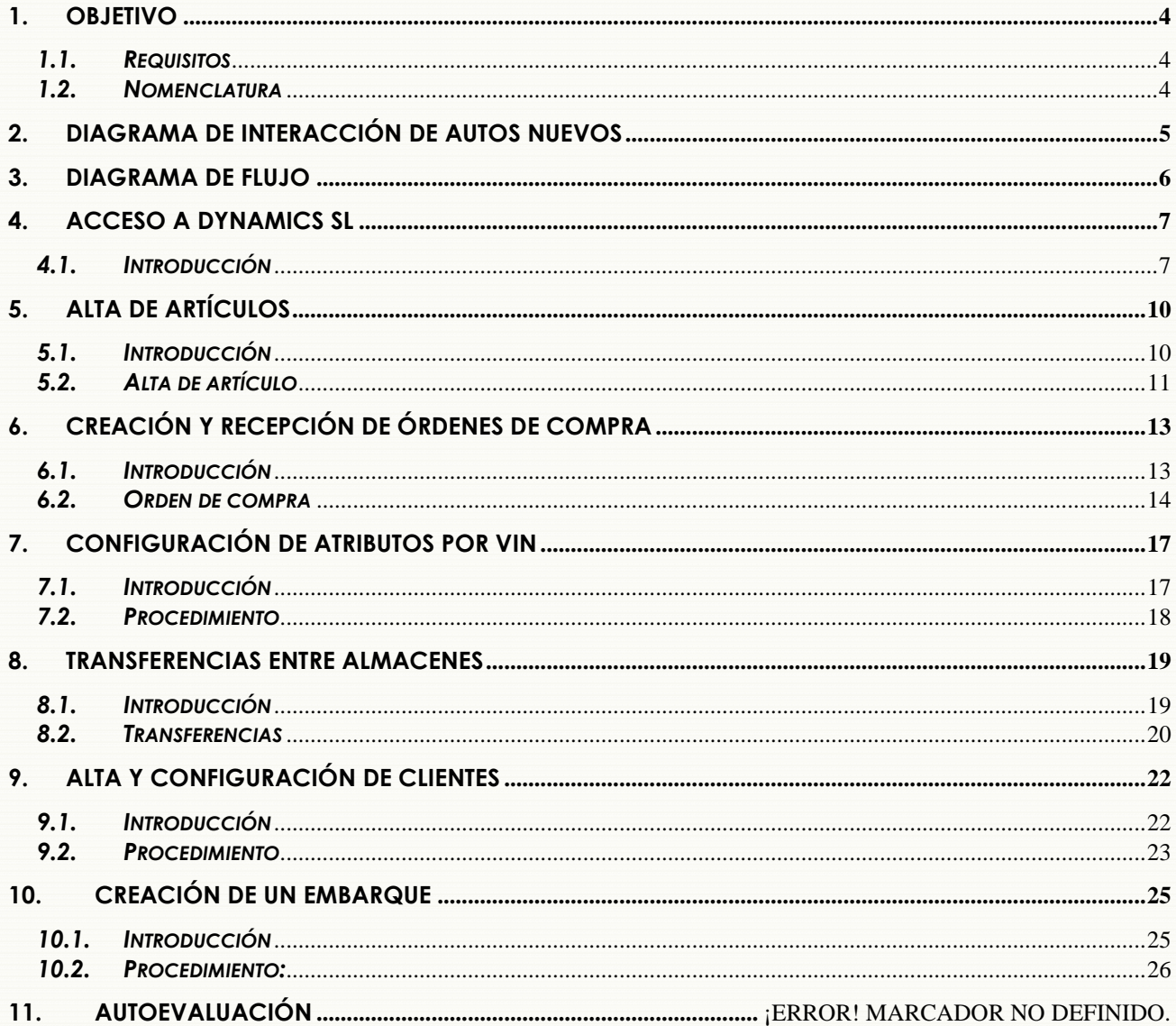

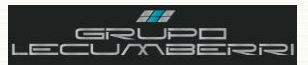

*Última actualización del documento: Abril 2012 Actualizado por: Rodolfo Jiménez Morales Revisado por: Carlos Hernández Gutiérrez*

#### <span id="page-3-0"></span>**1. OBJETIVO**

Este cuaderno de trabajo tiene la finalidad de explicar a detalle los procesos operativos del departamento de Ventas de Autos Nuevos de las Unidades de negocio de *Grupo LECUMBERRI*, en el sistema *Dynamics SL* de *Microsoft*.

#### <span id="page-3-1"></span>*1.1.Requisitos*

Para tomar este curso es indispensable que el asistente cubra los siguientes requisitos:

- Ser empleado del área de Autos Nuevos en alguna de las Unidades de negocio de *Grupo LECUMBERRI.*
- Conocer a detalle el procedimiento interno de su unidad de negocio para venta de autos nuevos.
- Tener conocimientos básicos del uso de una computadora personal (encendido, apagado, impresión de documentos, etc.)
- Tener conocimientos básicos de: *Microsoft Word*; *Microsoft Excel*; *Microsoft Outlook*; e *Internet Explorer*.
- Asistir a todas las sesiones del curso.
- Apagar radios y teléfonos celulares durante las sesiones del curso.

La no aceptación o no cumplimiento de alguno de estos requisitos inhabilitará de forma automática al asistente al curso.

## <span id="page-3-2"></span>*1.2.Nomenclatura*

A lo largo del documento se encuentra texto señalado con la siguiente nomenclatura:

 $|\hat{\mathbf{x}}|$ Este símbolo indica que el texto señalado es un **Lineamiento**, es decir que debe ser observado en todos los casos por el usuario. Casos especiales deberán ser consultados con el departamento de TI de *Grupo LECUMBERRI*.

Este símbolo indica que el texto es un **Comentario Importante**, o **Tip**.

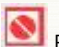

Este símbolo indica una **Restricción**.

Este símbolo indica una sección destinada a que el usuario pueda **Tomar notas** u **Observaciones.**

*(F3)* Muchos de los campos que se encuentran en las pantallas del sistema *Dynamics SL* tienen valores predeterminados que pueden desplegarse para que el usuario elija la opción que corresponda a su caso. Para consultar estas opciones disponibles sólo es necesario colocar el puntero en dicho campo y presionar la tecla F3. Para facilitar la identificación de estos campos dentro de este documento, cuando se mencione alguno se acompañará de la leyenda *(F3)*. Ejemplo: **Colonias (F3)**

¿Comentarios o sugerencias?:

[informatica@grupolecumberri.com](mailto:informatica@grupodaytona.com)

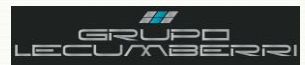

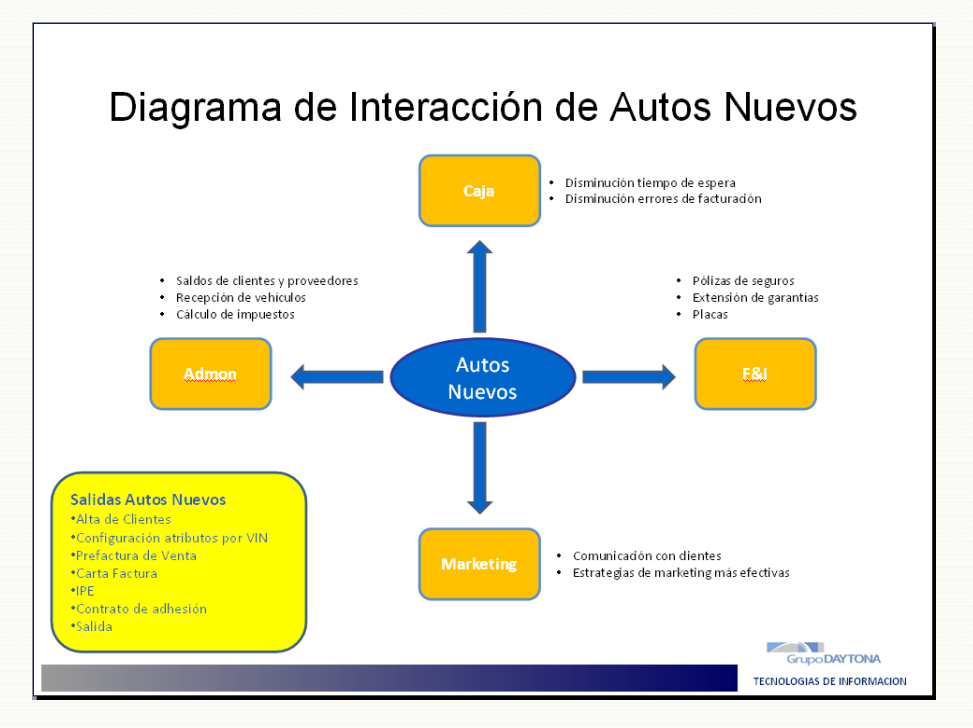

#### <span id="page-4-0"></span>**2. Diagrama de interacción de Autos Nuevos**

Toda Unidad de negocio se compone de diferentes áreas de trabajo, sin embargo estas áreas no son independientes. Aunque no lo parezca a primera vista, todas ellas interactuan entre sí. Cuando alguna deja de hacer su trabajo de manera correcta esto impacta en las demás áreas del negocio y se refleja de manera negativa: provocando pérdidas económicas y trabajo extra por corrección de errores. El departamento de Venta de Autos Nuevos de las Unidades de negocio de *Grupo LECUMBERRI*, por su naturaleza genera información que a su vez impacta en otras áreas de la empresa, tanto operativas como administrativas.

\_\_\_\_\_\_\_\_\_\_\_\_\_\_\_\_\_\_\_\_\_\_\_\_\_\_\_\_\_\_\_\_\_\_\_\_\_\_\_\_\_\_\_\_\_\_\_\_\_\_\_\_\_\_\_\_\_\_\_\_\_\_\_\_\_\_\_\_\_\_\_\_\_\_\_\_\_\_\_\_\_\_\_\_\_\_\_\_\_\_\_\_\_\_\_\_ \_\_\_\_\_\_\_\_\_\_\_\_\_\_\_\_\_\_\_\_\_\_\_\_\_\_\_\_\_\_\_\_\_\_\_\_\_\_\_\_\_\_\_\_\_\_\_\_\_\_\_\_\_\_\_\_\_\_\_\_\_\_\_\_\_\_\_\_\_\_\_\_\_\_\_\_\_\_\_\_\_\_\_\_\_\_\_\_\_\_\_\_\_\_\_\_ \_\_\_\_\_\_\_\_\_\_\_\_\_\_\_\_\_\_\_\_\_\_\_\_\_\_\_\_\_\_\_\_\_\_\_\_\_\_\_\_\_\_\_\_\_\_\_\_\_\_\_\_\_\_\_\_\_\_\_\_\_\_\_\_\_\_\_\_\_\_\_\_\_\_\_\_\_\_\_\_\_\_\_\_\_\_\_\_\_\_\_\_\_\_\_\_ \_\_\_\_\_\_\_\_\_\_\_\_\_\_\_\_\_\_\_\_\_\_\_\_\_\_\_\_\_\_\_\_\_\_\_\_\_\_\_\_\_\_\_\_\_\_\_\_\_\_\_\_\_\_\_\_\_\_\_\_\_\_\_\_\_\_\_\_\_\_\_\_\_\_\_\_\_\_\_\_\_\_\_\_\_\_\_\_\_\_\_\_\_\_\_\_  $\bar{Q}$  , and the complete state and the complete state and complete state and the complete state and the complete  $\bar{Q}$ \_\_\_\_\_\_\_\_\_\_\_\_\_\_\_\_\_\_\_\_\_\_\_\_\_\_\_\_\_\_\_\_\_\_\_\_\_\_\_\_\_\_\_\_\_\_\_\_\_\_\_\_\_\_\_\_\_\_\_\_\_\_\_\_\_\_\_\_\_\_\_\_\_\_\_\_\_\_\_\_\_\_\_\_\_\_\_\_\_\_\_\_\_\_\_\_ \_\_\_\_\_\_\_\_\_\_\_\_\_\_\_\_\_\_\_\_\_\_\_\_\_\_\_\_\_\_\_\_\_\_\_\_\_\_\_\_\_\_\_\_\_\_\_\_\_\_\_\_\_\_\_\_\_\_\_\_\_\_\_\_\_\_\_\_\_\_\_\_\_\_\_\_\_\_\_\_\_\_\_\_\_\_\_\_\_\_\_\_\_\_\_\_ \_\_\_\_\_\_\_\_\_\_\_\_\_\_\_\_\_\_\_\_\_\_\_\_\_\_\_\_\_\_\_\_\_\_\_\_\_\_\_\_\_\_\_\_\_\_\_\_\_\_\_\_\_\_\_\_\_\_\_\_\_\_\_\_\_\_\_\_\_\_\_\_\_\_\_\_\_\_\_\_\_\_\_\_\_\_\_\_\_\_\_\_\_\_\_\_  $\{1\}$  ,  $\{2\}$  ,  $\{3\}$  ,  $\{4\}$  ,  $\{4\}$  ,  $\{5\}$  ,  $\{6\}$  ,  $\{7\}$  ,  $\{8\}$  ,  $\{9\}$  ,  $\{1\}$  ,  $\{1\}$  ,  $\{1\}$  ,  $\{1\}$  ,  $\{1\}$  ,  $\{1\}$  ,  $\{1\}$  ,  $\{1\}$  ,  $\{1\}$  ,  $\{1\}$  ,  $\{1\}$  ,  $\{1\}$  , \_\_\_\_\_\_\_\_\_\_\_\_\_\_\_\_\_\_\_\_\_\_\_\_\_\_\_\_\_\_\_\_\_\_\_\_\_\_\_\_\_\_\_\_\_\_\_\_\_\_\_\_\_\_\_\_\_\_\_\_\_\_\_\_\_\_\_\_\_\_\_\_\_\_\_\_\_\_\_\_\_\_\_\_\_\_\_\_\_\_\_\_\_\_\_\_  $\mu_1$  , and the second decay requires to be deduced as the decay of the second decay and decay requires the decay required  $\mu_1$ 

# *Anotaciones*:

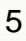

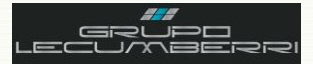

# <span id="page-5-0"></span>**3. Diagrama de flujo**

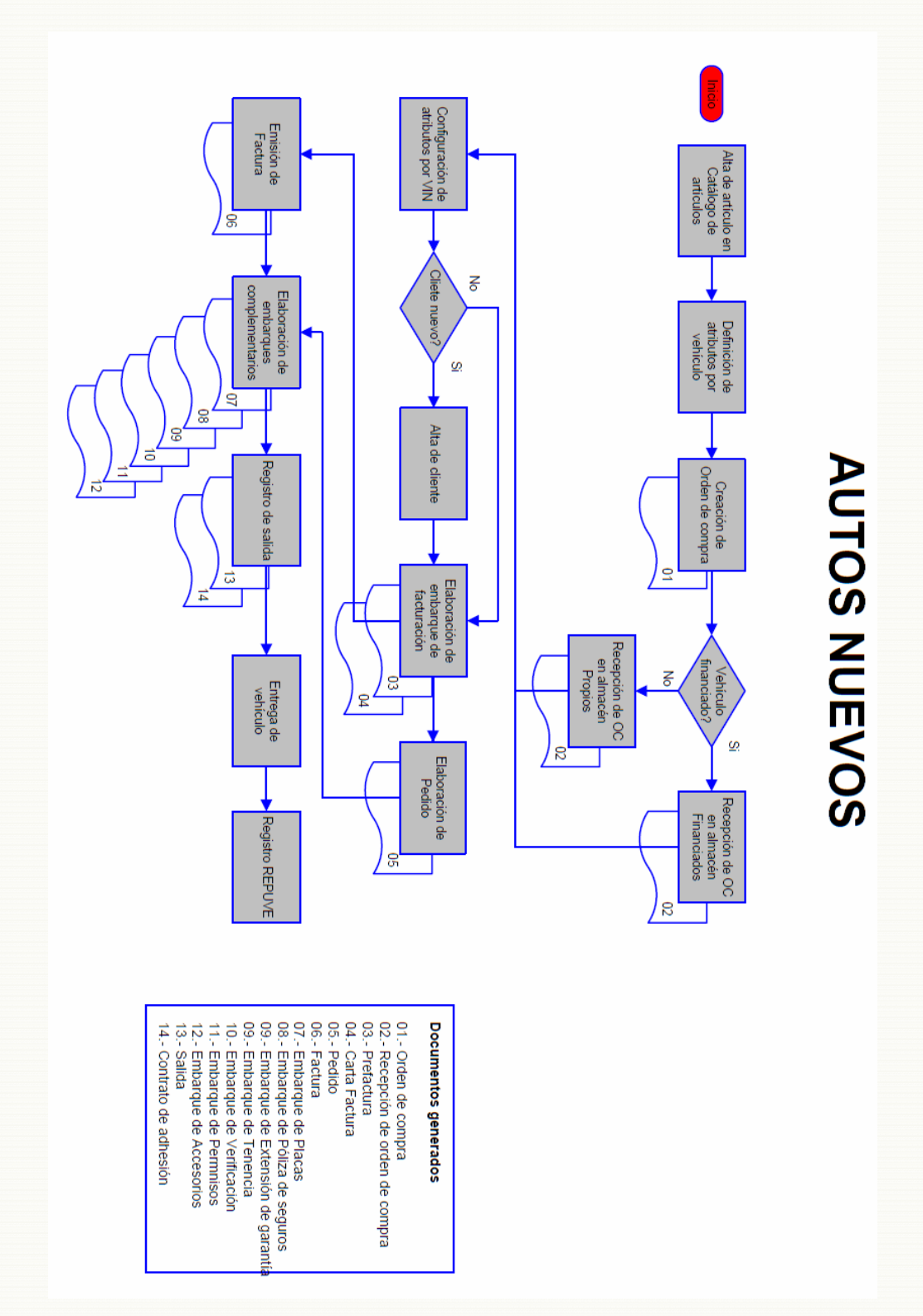

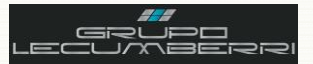

# <span id="page-6-0"></span>4. Acceso a Dynamics SL

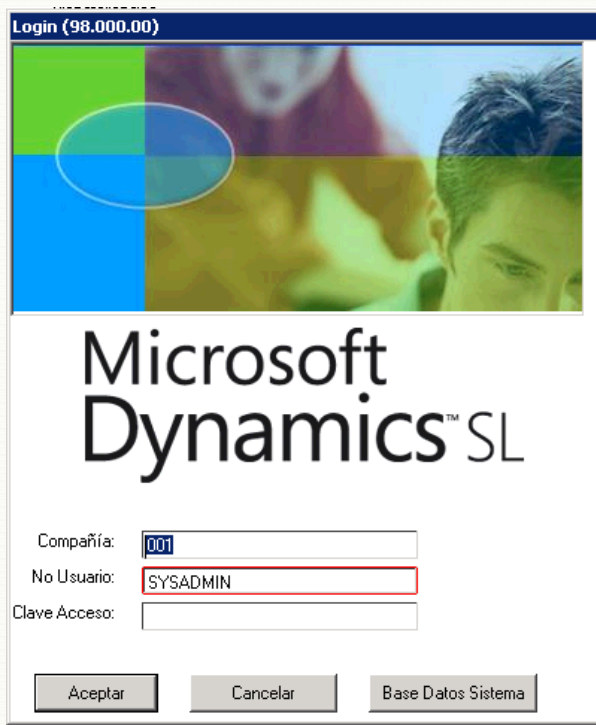

#### 4.1. Introducción

<span id="page-6-1"></span>Dynamics SL (también conocida como Solomon), es una poderosa herramienta (ERP\*) que permite registrar y administrar la información que generan las diferentes áreas de una Unidad de negocio. En Grupo LECUMBERRI, Dynamics SL representa una de nuestras principales herramientas de trabajo diario, por lo que se hace necesario conocer sus funciones básicas.

\*Enterprise resource planning

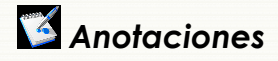

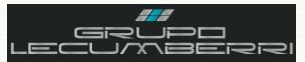

#### *4.2. Política de usuario y contraseña*

Para iniciar sesión en *Dynamics SL* deberá ingresar los siguientes datos en la pantalla *Login (98.000.00)*

*Compañía (F3):* Seleccionar clave de la sucursal correspondiente.

*No Usuario:* capturará su clave de Usuario. Esta clave es proporcionada por el departamento de TI.

*Clave Acceso:* capturará la contraseña de Acceso asignada por el departamento de TI. Esta contraseña cumple las especificaciones de *Dynamics SL*, es decir: posee una longitud mínima de 6 caracteres, incluir al menos una letra mayúscula, al menos una letra minúscula, y al menos un número.

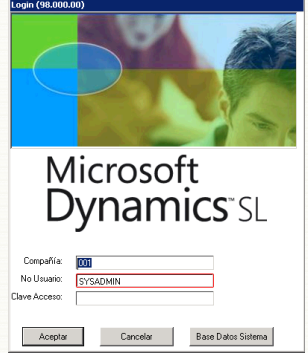

Se recomienda tomar nota de esta contraseña y guardarla en un lugar seguro, de manera que el usuario pueda consultarla en caso de olvido.

Presionar botón *Aceptar*.

#### *4.3. Configuración de impresoras*

Antes de imprimir desde *Dynamics SL* primero se debe definir la impresora predeterminada, esto es: aquella en la cual por default imprimirá el usuario. Recuerde que si bien es posible configurar una impresora predeterminada también es posible elegir diferentes impresoras según se requiera.

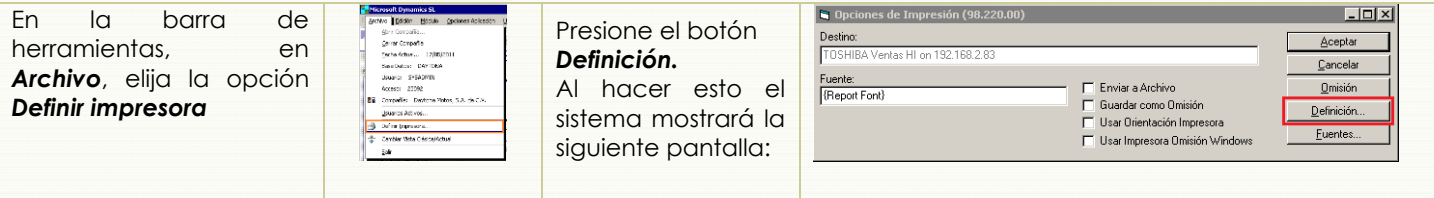

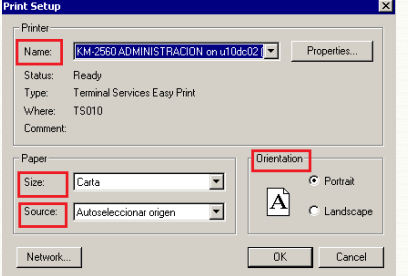

En el campo *Name* seleccione la impresora a utilizar como predeterminada, si es necesario.

En el campo *Size* seleccione el tamaño de papel

En el campo *Source* seleccione el origen del papel.

En el campo *Orientation* seleccione si el papel será horizontal o vertical.

*Presione el botón OK para volver a la pantalla* **Opciones de Impresión** (98.220.00)*.*

Seleccione la opción *Guardar como Omisión*.

Presione el botón *Aceptar*

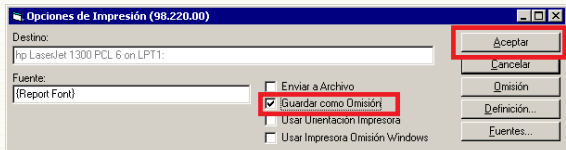

#### *4.4. Opciones de aplicación*

Antes de comenzar a utilizar *Dynamics SL* será necesario configurar sus Opciones de Aplicación. Estas opciones de aplicación permiten configurar ciertas funciones generales del sistema. Para las Unidades de negocio de *Grupo LECUMBERRI* se utilizará la configuración indicada en la siguiente imagen:

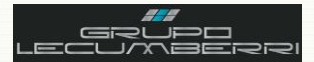

*Tecla Enter = Tecla Tab:* Al activar esta opción, el sistema permitirá desplazarnos de un campo a otro de una pantalla con sólo presionar la tecla Tabulador.

*Mostrar Líneas Tabla:* Al activar esta opción todas las tablas del sistema mostrarán las líneas de división que permiten identificar más claramente un registro.

*Mostar Número Renglón:* Al activar esta opción todas las tablas del sistema mostrarán sus renglones numerados, de manera que sea más fácil identificar los registros de una tabla.

Presionar opción *Guardar Opciones*.

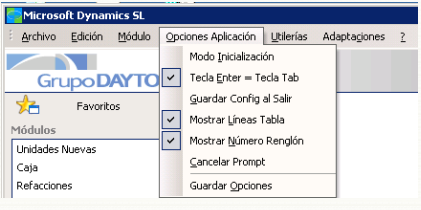

Una vez configuradas estas opciones no deberán modificarse bajo ningún motivo. Cualquier duda o inquietud relacionada con este tema se consultará con el departamento de TI.

#### *4.5. Descripción de módulos*

Una vez que el usuario ha ingresado al sistema y configurado su impresora predeterminada así como las opciones de configuración, el sistema tendrá un aspecto similar al que se muestra en la siguiente imagen:

*Módulos:* En la sección módulos aparecerán enlistados los diversos módulos a los que el usuario tendrá acceso. Es importante tener presente que no todos los usuarios tendrán acceso a los mismos módulos ni a las mismas pantallas. Esto se define de acuerdo a las actividades definidas para cada puesto o perfil operativo.

*Mantenimiento:* Se refiere a aquellas pantallas cuya información, debido a su naturaleza, podría ser cambiante (Catálogo de clientes, artículos, vendedores, etc.) y que por lo tanto requiere ser actualizada periódicamente.

*Procesos:* Se refiere a las pantallas que generan algún proceso o información a otros módulos dentro del sistema y cuyo inicio se debe indicar manualmente, por ejemplo: la liberación de un grupo de lotes.

*Entradas:* Se refiere a las pantallas a partir de las cuales se registra alguna acción u operación, en el sistema. Por ejemplo: Órdenes de compra, o Alta de embarques.

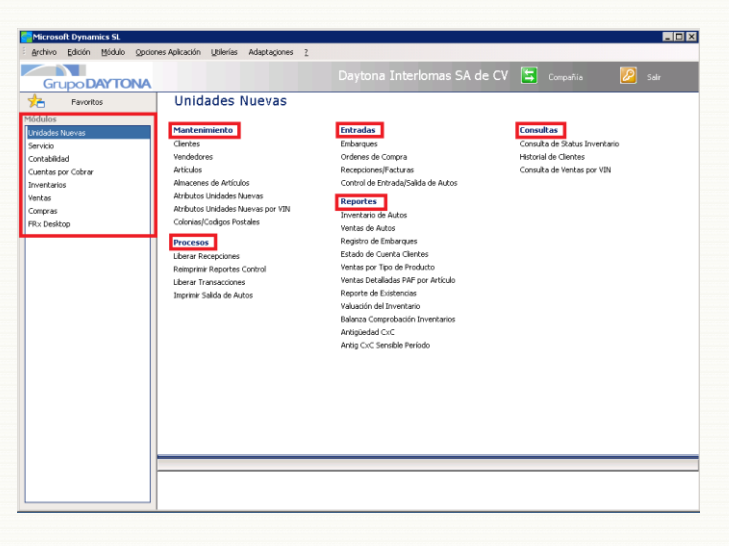

*Reportes:* Un reporte es un documento que ofrece información resumida sobre un tema en particular. En *Dynamics SL* indica las diferentes opciones de reporte que se tienen para cada módulo.

*Consultas:* Se refiere a aquellas pantallas que permiten realizar una consulta sobre la información contenida en el módulo.

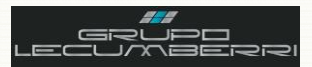

## <span id="page-9-0"></span>5. Alta de artículos

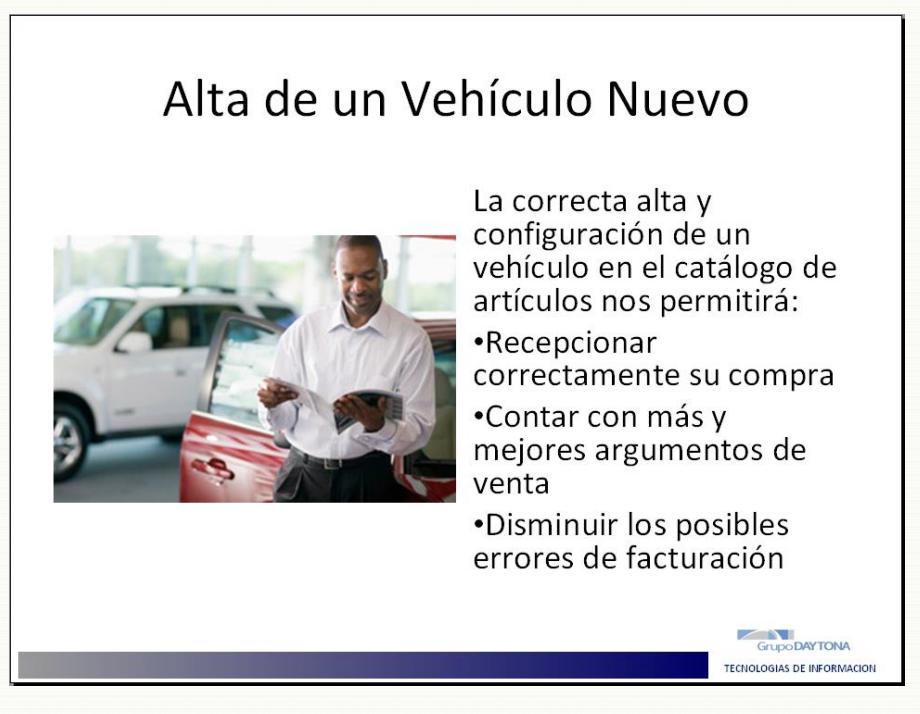

#### 5.1. Introducción

<span id="page-9-1"></span>Para poder adquirir, y después comercializar un vehículo nuevo, se requiere darlo de alta y configurarlo en el catálogo de artículos de Dynamics SL. La correcta configuración del vehículo nos permitirá crear su orden de compra y recepcionarlo, o ingresarlo en el almacén correspondiente.

# Anotaciones

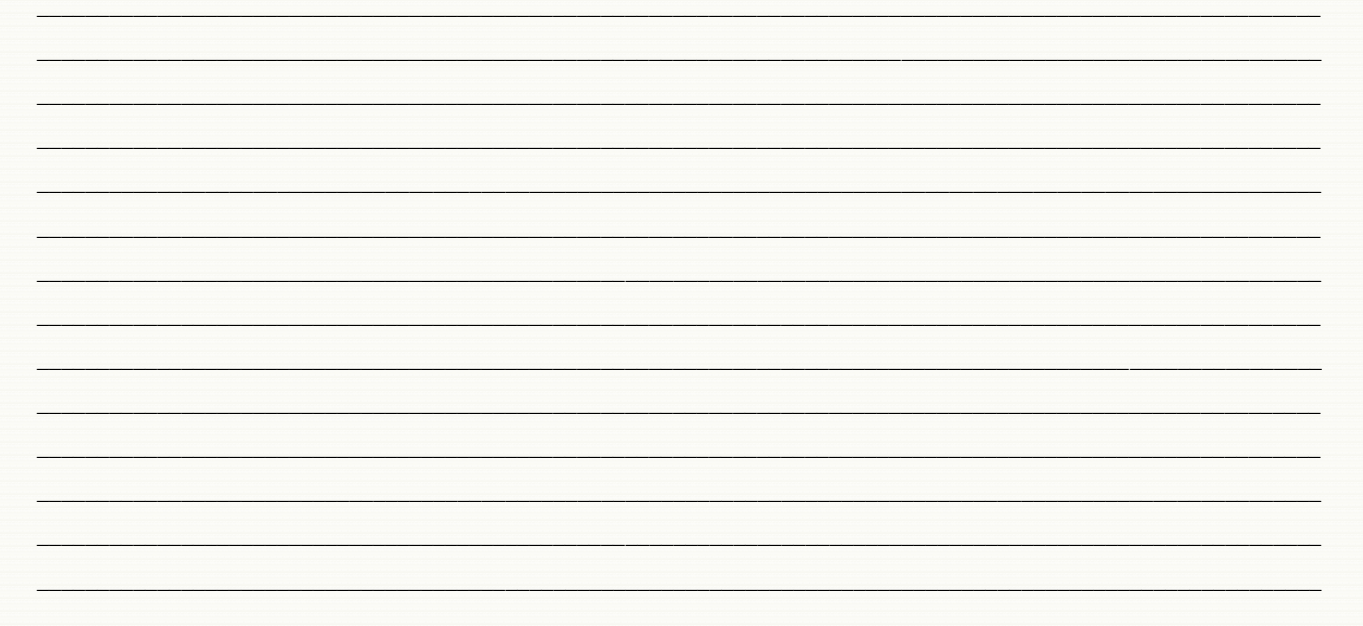

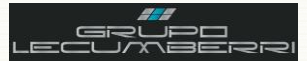

# <span id="page-10-0"></span>*5.2.Alta de artículo*

Para dar de alta un vehículo nuevo abriremos la pantalla *Artículos (10.250.00)*

En *No Artículo* se capturará la clave correspondiente al vehículo que se dará de alta.

En *Descripción* se capturará la descripción de dicho vehículo.

En *Clase (F3)* se seleccionará la opción correspondiente a autos nuevos.

En *Clave Vehicular* se capturará el valor correspondiente.

En *Categoría Impuestos (F3)* se elegirá la opción *NUEVOS*. En *Status Transacción* se elegirá la opción Activo.

Los checkbox *Almacenado* y *Verificar cantidades* se marcarán. Presionar botón *Guardar*

Una vez que se han capturado los datos de la pestaña *Información***,** abriremos la pestaña *Info Autos Nuevos*.

*Marca (F3):* Marca

*Submarca (F3):* Submarca.

*Año/Modelo:* Año al que corresponde el automóvil. *Versión (F3):* Versión

Para capturar la descripción del vehículo que aparecerá en la factura se dará clic en el icono  $\Box$ , al hacer esto el sistema abrirá la pantalla *Nota*, donde se capturarán la descripción del vehículo. Una vez que se ha concluido se presionará el botón *Aceptar*.

Es importante tener presente que para que la descripción se muestre correctamente en la factura impresa deberá contar con un máximo de 14 renglones, cada uno de 70 caracteres máximo.

El icono de notas se mostrará de la siguiente manera:  $\blacksquare$ 

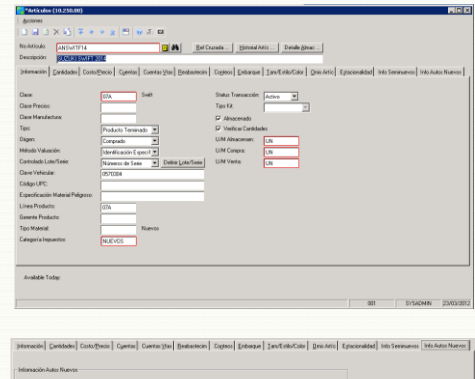

 $548$ FREHELTA 4. Mac, VE, 1993, FA 1

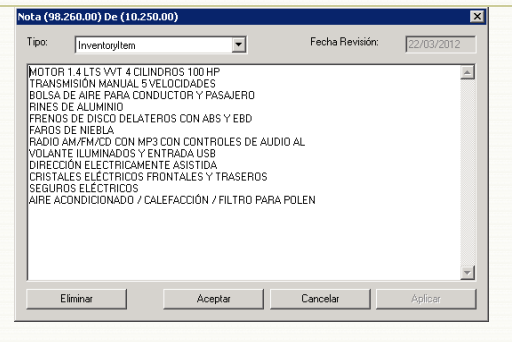

Una vez llenos todos los campos anteriores, presionaremos el botón *Guardar*.

#### *5.3.Alta de plantilla de Atributos Unidades Nuevas*

Una vez que se ha dado de alta el vehículo en el catálogo de artículos se deberá crear la plantilla que permitirá la configuración de los atributos de cada VIN. Para ello se abrirá la pantalla *Definición de Atributos por Artículo (AU.018.00)*

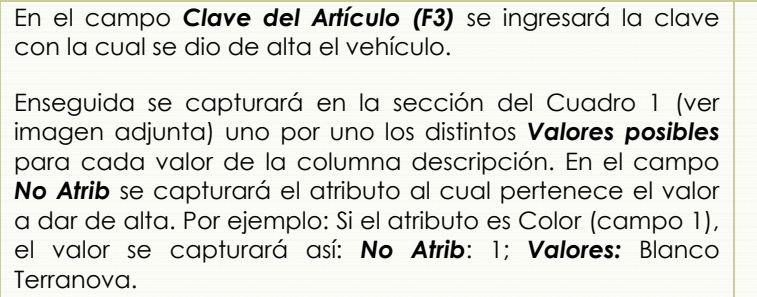

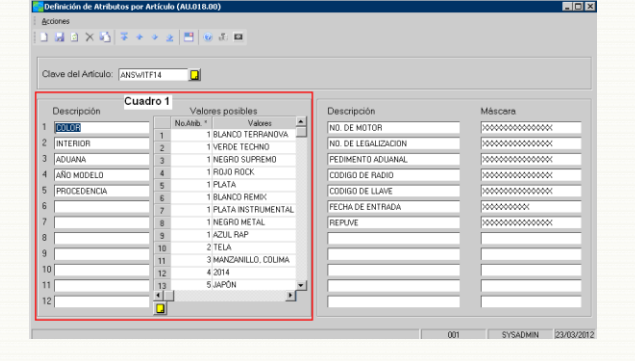

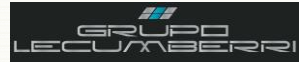

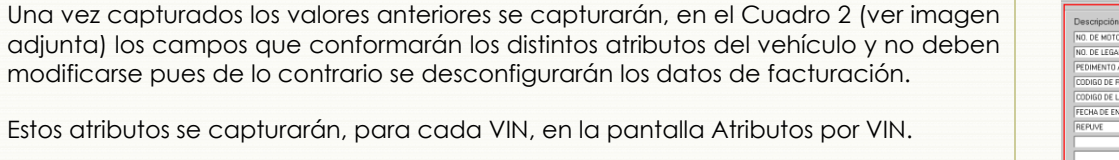

Una vez llenos todos los campos anteriores, presionaremos el botón *Guardar*.

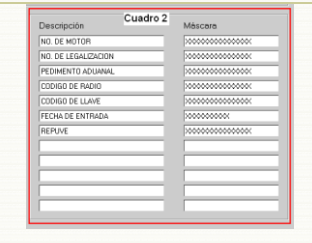

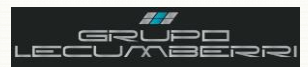

# <span id="page-12-0"></span>6. Creación y recepción de Órdenes de compra

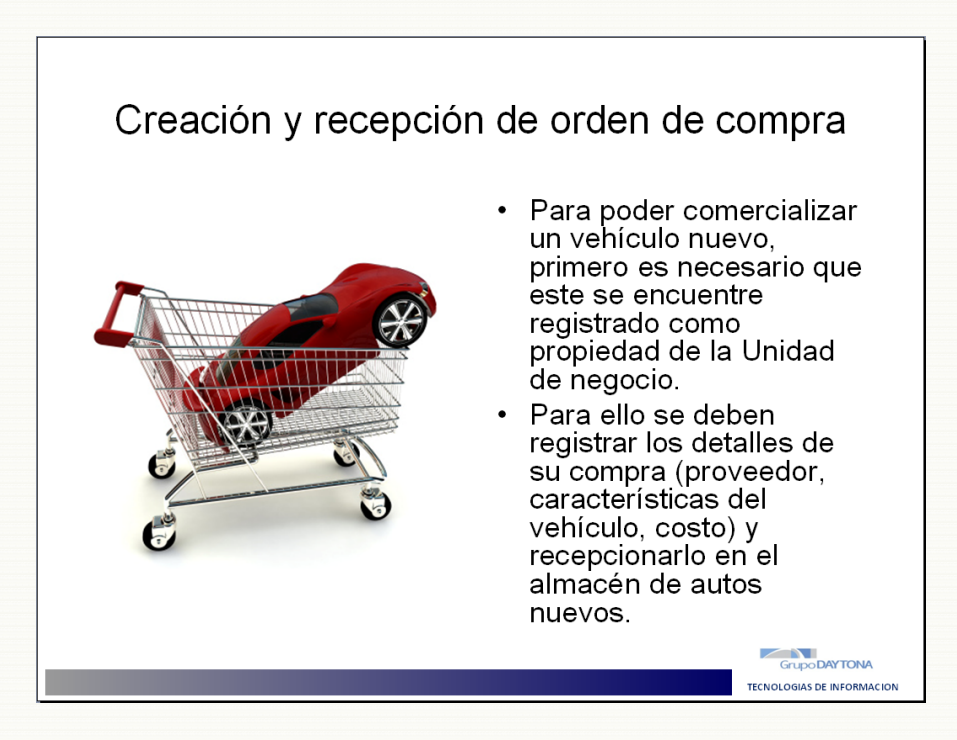

## <span id="page-12-1"></span>6.1. Introducción

Para poder comercializar un vehículo nuevo como propio, la Unidad de negocio primero debe registrar su compra y después recepcionarlo en el almacén de autos nuevos. Esto nos ayudará a confirmar la propiedad del vehículo así como a registrar los detalles de su compra (datos del proveedor, fecha de la adquisición, costo), información que será necesaria para que las operaciones de venta se generen correctamente.

# Anotaciones:

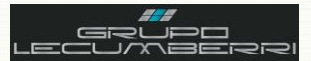

#### <span id="page-13-0"></span>*6.2.Orden de compra*

En *No Prov* se ingresará la clave del proveedor dado de alta previamente

En *No Artículo* se capturará la clave con que dimos de alta el vehículo en el catálogo de artículos.

En *No Almacén* se elegirá la clave del Almacén de autos nuevos de la concesionaria (Se elegirá el almacén de Vehículos Nuevos Financiados o Vehículos Nuevos Propios, según sea el caso)

En *Cantidad Ordenada* se capturará la cantidad a recepcionar En *Costo Unitario* se ingresará el costo pagado por el automóvil.

Presionar botón **Guardar** 

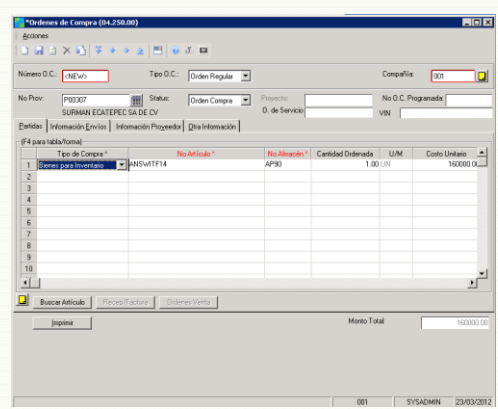

Una vez que se ha guardado la orden de compra, se imprimirá el formato correspondiente, presionando el botón Imprimir. El formato tendrá un aspecto como el que se muestra a continuación.

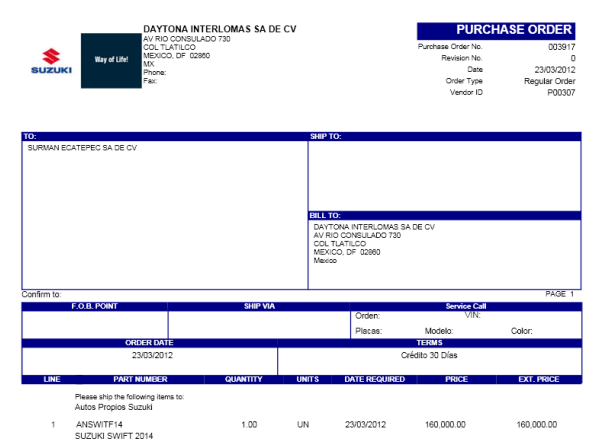

#### *6.3.Recepción de orden de compra*

Una vez que se ha creado la orden de compra se debe recepcionar en el almacén correspondiente, a fin de crear la existencia necesaria para la venta. Para ello abriremos la pantalla *Recepciones/Facturas (04.010.00)*

*Cant Control:* la cantidad a recepcionar.

*Costo Control:* el costo con el cuál se adquirió el auto. *Sección Documento*

En *Número O.C*. *(F3)* se elegirá el número de la Orden de compra. *Cant Control:* la cantidad a recepcionar.

*Costo Control:* el costo con el cuál se adquirió el auto.

En *Partida OC (F3)* se elegirá la orden de compra correspondiente. Al hacer esto los campos: *No Artículo*, *No Almacén*, y *Cantidad recibida* se llenarán de forma automática.

En *Loc. Almacén* se elegirá la localización del almacén.

En *Descripción* se capturará el número de VIN completo, para facilitar la identificación del vehículo por parte de CxP

En *No Costo Especifico* se capturará el número de VIN completo.

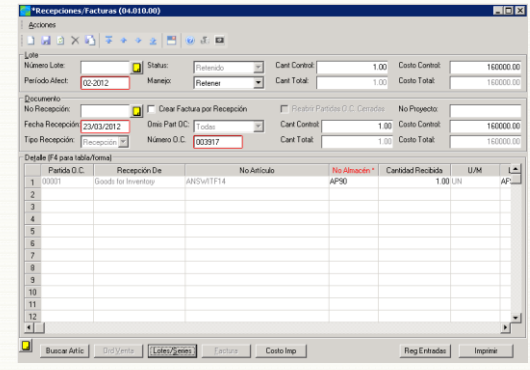

Enseguida se presionará el botón *Lotes/Series*, con lo que se abrirá la siguiente pantalla:

En *VIN* se capturará el número completo del VIN del automóvil.

Si el VIN se capturó correctamente, el sistema mostrará en *No Lote/Serie Fabricante* los últimos 8 dígitos del mismo.

Presionar botón *Aceptar*.

De regreso en la pantalla Recepciones/Facturas se capturará el número de VIN en el campo *No Costo Específico*

Enseguida se presionará el botón *Factura* y el sistema nos mostrará la Pantalla: *Información Factura (04.010.02)*

En **Número de factura** se ingresará el número de factura del proveedor. En *Fecha Factura* se capturará la fecha indicada en la factura.

Presionar botón *Aceptar*

Se presionará el botón *Guardar* en la pantalla *Recepciones/Facturas (04.010.00)*, de esta forma será asignado un número de lote a la recepción.

De regreso en la pantalla de *Recepciones/Facturas* se presionará el botón *Reg Entradas*, con lo que se actualizará la fecha de entrada del automóvil al inventario de la concesionaria.

En el campo *Manejo* se elegirá la opción *Liberar Ahora* y se presionará el botón *Finalizar*. Al hacer eso el sistema mostrará la siguiente pantalla. En ella se elegirá la opción *Document* y a continuación se presionará el botón *Aceptar*.

Una vez que se haya concluido la captura de todos los vehículos por recepcionar, y se desee liberar el lote, en el campo *Manejo* se elegirá la opción *Liberar Ahora* y se presionará el botón *Finalizar*. Al hacer eso el sistema mostrará la siguiente pantalla, donde se elegirá la opción *Batch* y a continuación se presionará el botón *Aceptar*.

Para generar el *Reporte de recepción* del auto, se presionará el botón *Imprimir*, el reporte tendrá un aspecto similar al que se muestra a continuación. La información contenida en este reporte es:

- Número de recepción;
- Clave y nombre del Proveedor;
- Periodo:
- Número de referencia del documento;
- Fecha de la factura;
- Fecha de registro;
- Número de lote;
- Tipo de documento;
- Número de orden de compra;
- Estatus de lote;
- Tipo de recepción;
- Número de factura;
- Lote de CxP;

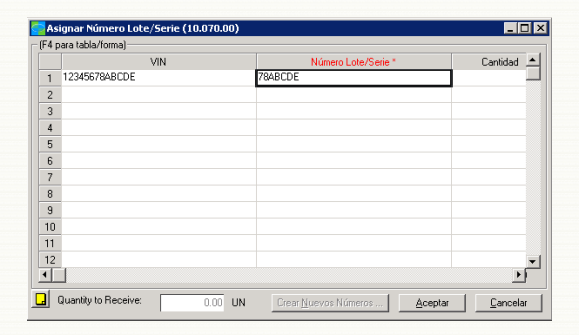

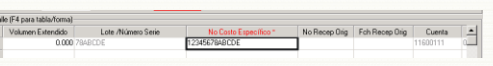

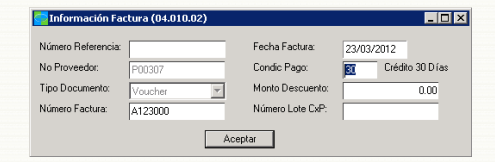

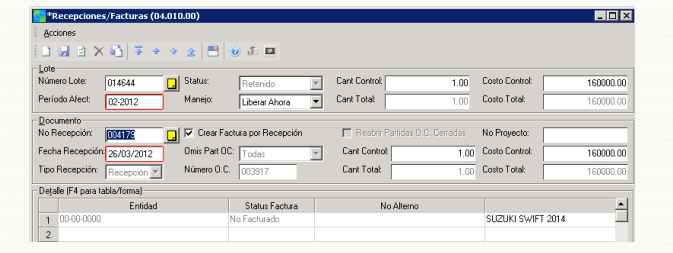

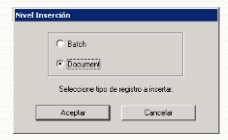

Reg Entradas

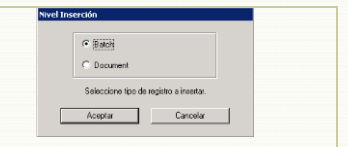

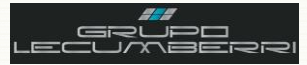

- Clave de artículo;
- Almacén donde se recepcionó;
- Locación;

 $\mathbf{r}$ 

- Cantidad recepcionada;
- Unidad de medida;
- Costo unitario;
- Costo extendido.

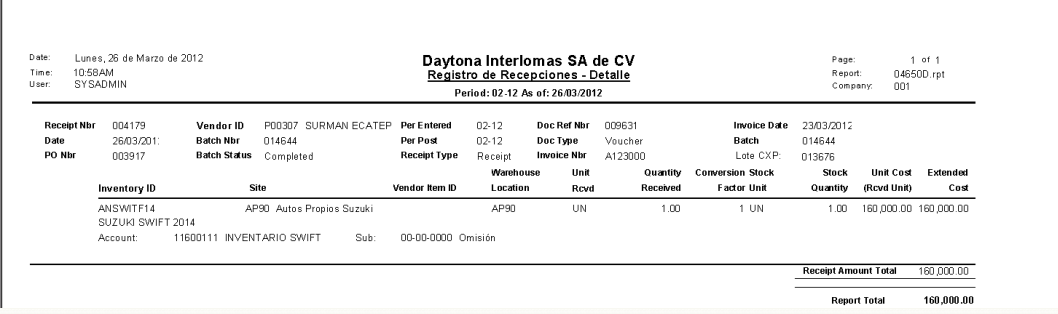

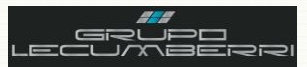

# <span id="page-16-0"></span>7. Configuración de atributos por VIN

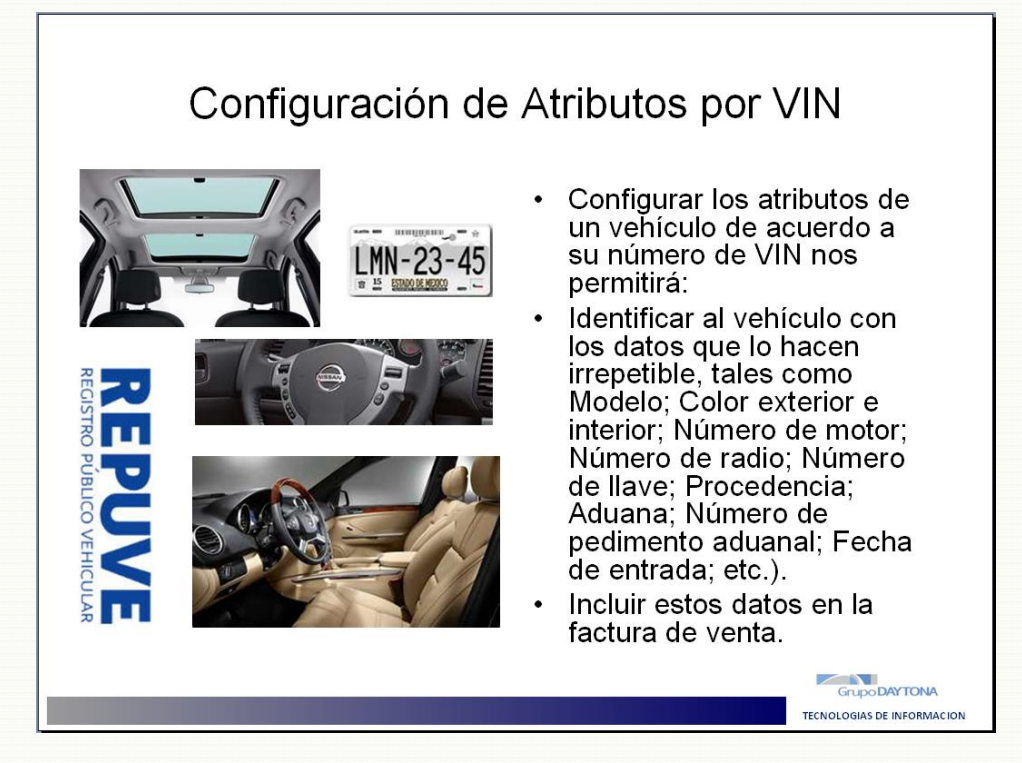

# 7.1. Introducción

<span id="page-16-1"></span>La correcta configuración de los atributos del vehículo, por cada número de VIN, nos permitirá identificar al vehículo de acuerdo a los datos que lo hacen irrepetible, así como incluir dichos datos (requeridos por el SAT) en la factura de venta.

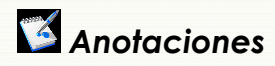

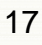

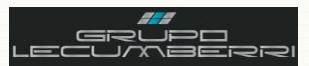

# <span id="page-17-0"></span>*7.2.Procedimiento*

Para dar de alta los atributos de un vehículo nuevo abriremos la pantalla *Definición de Atributos para el Artículo/Serie (10.250.00)*

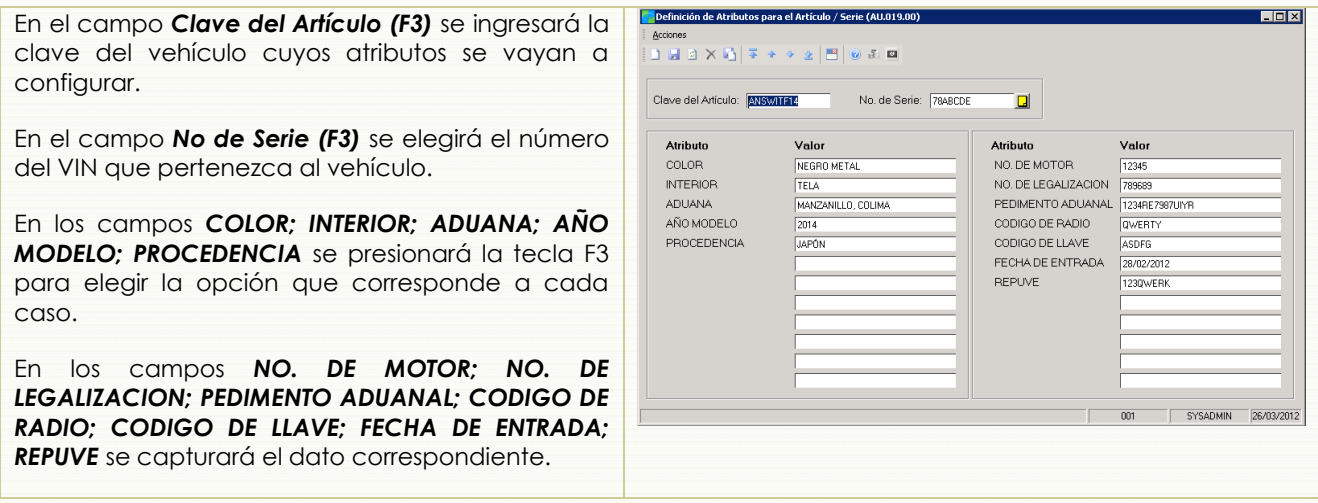

Una vez que se han llenado los campos mencionados se presionará el icono *Guardar*.

Es muy importante tener presente que esta información no sólo ayuda a la correcta identificación individual del vehículo, sino que además son datos requeridos en los documentos de venta. De hecho, si alguno de estos datos se encuentra mal capturado, o no se captura, la factura no subirá a Signature.

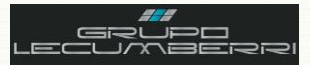

#### <span id="page-18-0"></span>**8. Transferencias entre almacenes**

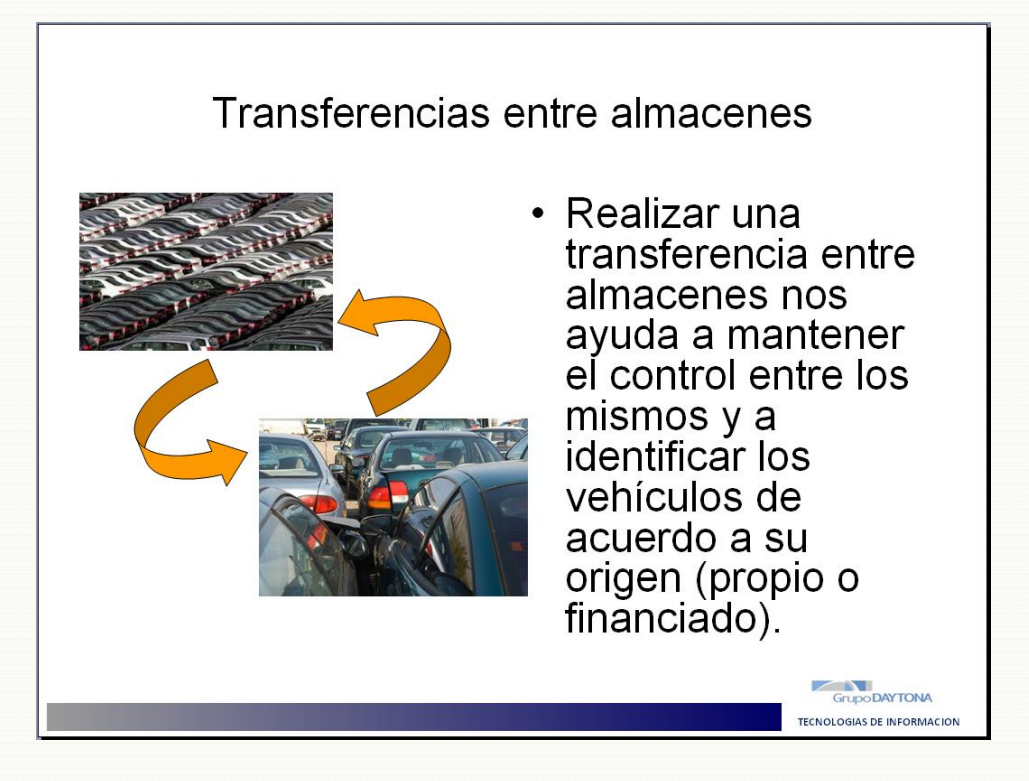

#### *8.1.Introducción*

<span id="page-18-1"></span>Para poder comercializar un vehículo nuevo, se le debe registrar en nuestro catálogo de artículos y mediante una recepción de compra darle entrada en el almacén de autos correspondiente, ya sea propio o financiado. Esto es de suma importancia pues nos permitirá tener control de estos vehículos y conocer el valor del inventario. De igual manera, una vez que el vehículo va a ser comercializado, o retirado de la sala de exhibición, se debe registrar su salida del almacén correspondiente.

\_\_\_\_\_\_\_\_\_\_\_\_\_\_\_\_\_\_\_\_\_\_\_\_\_\_\_\_\_\_\_\_\_\_\_\_\_\_\_\_\_\_\_\_\_\_\_\_\_\_\_\_\_\_\_\_\_\_\_\_\_\_\_\_\_\_\_\_\_\_\_\_\_\_\_\_\_\_\_\_\_\_\_\_\_\_\_\_\_\_\_\_\_\_\_\_ \_\_\_\_\_\_\_\_\_\_\_\_\_\_\_\_\_\_\_\_\_\_\_\_\_\_\_\_\_\_\_\_\_\_\_\_\_\_\_\_\_\_\_\_\_\_\_\_\_\_\_\_\_\_\_\_\_\_\_\_\_\_\_\_\_\_\_\_\_\_\_\_\_\_\_\_\_\_\_\_\_\_\_\_\_\_\_\_\_\_\_\_\_\_\_\_  $\mu_1$  , and the second decay computer symptom corresponding to the second decay and the second decay and decay and  $\mu_1$ \_\_\_\_\_\_\_\_\_\_\_\_\_\_\_\_\_\_\_\_\_\_\_\_\_\_\_\_\_\_\_\_\_\_\_\_\_\_\_\_\_\_\_\_\_\_\_\_\_\_\_\_\_\_\_\_\_\_\_\_\_\_\_\_\_\_\_\_\_\_\_\_\_\_\_\_\_\_\_\_\_\_\_\_\_\_\_\_\_\_\_\_\_\_\_\_ \_\_\_\_\_\_\_\_\_\_\_\_\_\_\_\_\_\_\_\_\_\_\_\_\_\_\_\_\_\_\_\_\_\_\_\_\_\_\_\_\_\_\_\_\_\_\_\_\_\_\_\_\_\_\_\_\_\_\_\_\_\_\_\_\_\_\_\_\_\_\_\_\_\_\_\_\_\_\_\_\_\_\_\_\_\_\_\_\_\_\_\_\_\_\_\_ \_\_\_\_\_\_\_\_\_\_\_\_\_\_\_\_\_\_\_\_\_\_\_\_\_\_\_\_\_\_\_\_\_\_\_\_\_\_\_\_\_\_\_\_\_\_\_\_\_\_\_\_\_\_\_\_\_\_\_\_\_\_\_\_\_\_\_\_\_\_\_\_\_\_\_\_\_\_\_\_\_\_\_\_\_\_\_\_\_\_\_\_\_\_\_\_ \_\_\_\_\_\_\_\_\_\_\_\_\_\_\_\_\_\_\_\_\_\_\_\_\_\_\_\_\_\_\_\_\_\_\_\_\_\_\_\_\_\_\_\_\_\_\_\_\_\_\_\_\_\_\_\_\_\_\_\_\_\_\_\_\_\_\_\_\_\_\_\_\_\_\_\_\_\_\_\_\_\_\_\_\_\_\_\_\_\_\_\_\_\_\_\_  $\bar{Q}$  , and the complete of anticomposition of a decomposition of a decomposition of a decomposition of a set of a set of a set of a set of a set of a set of a set of a set of a set of a set of a set of a set of a set o \_\_\_\_\_\_\_\_\_\_\_\_\_\_\_\_\_\_\_\_\_\_\_\_\_\_\_\_\_\_\_\_\_\_\_\_\_\_\_\_\_\_\_\_\_\_\_\_\_\_\_\_\_\_\_\_\_\_\_\_\_\_\_\_\_\_\_\_\_\_\_\_\_\_\_\_\_\_\_\_\_\_\_\_\_\_\_\_\_\_\_\_\_\_\_\_ \_\_\_\_\_\_\_\_\_\_\_\_\_\_\_\_\_\_\_\_\_\_\_\_\_\_\_\_\_\_\_\_\_\_\_\_\_\_\_\_\_\_\_\_\_\_\_\_\_\_\_\_\_\_\_\_\_\_\_\_\_\_\_\_\_\_\_\_\_\_\_\_\_\_\_\_\_\_\_\_\_\_\_\_\_\_\_\_\_\_\_\_\_\_\_\_

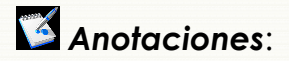

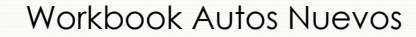

<span id="page-19-0"></span>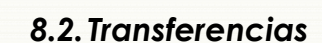

En ocasiones se requiere transferir un vehículo a otro almacén distinto al que originalmente fue almacenado (por ejemplo, del almacén de *Autos Nuevos Financiados* al almacén de *Autos Nuevos Propios*). En estos casos se abrirá la pantalla *Transferencias (10.040.00)* y se aplicará el siguiente procedimiento:

**GIOR** En el campo *Almacén (F3)* se ingresará la clave del almacén de dónde saldrá el vehículo a transferir.  $\sim$  1 m  $\sim$  1 m  $B \times B$   $\overline{z}$  + En el campo **A** *Almacén (F3)* se ingresará la clave del  $\Box$ **Status:**  $\frac{1}{2}$ .<br>Período A almacén destino. Iransferencia .<br>Fecha Esperada En el campo *No Referencia* se capturará el consecutivo 26/03/2012 A Almacén .<br>Autos Propios Suzuki No Referencia AN201202 de la clave de control de transferencias que se maneja Fecha Transfe Drden de Servicio: 26/03/2012 **Tipo Transfe** .<br>No Becenció en la Unidad de negocio. Fecha Recep Mét Embarqu Tecnico: En el campo *Tipo Transfer* nos aseguraremos que el dato Status:  $\sqrt{P}$  $\overline{\mathbb{E}}$ Detaile (F4 para tabla seleccionado es *Un Paso* No Artícul Cantidad En el campo *No Artículo (F3)* se ingresará la clave del vehículo. En el campo *Loc Almac (F3)* se ingresará la clave de la localización general del almacén origen. En el campo A *Loc Almacén (F3)* se ingresará la clave de la  $\Box$ localización del almacén destino. En el campo *Cantidad* **Q** Buscar Articulo Lotes/Series Cargar Refacciones | Vale Refacciones | Disponible: 0 UN  $-001$ SYSADMIN 26/03/2012 se ingresará la cantidad de vehículos a transferir. En el campo *No Costo Específico* se presionará F3 y se seleccionará el número de VIN correspondiente. Enseguida se presionará el botón *Lotes/Series*. Al hacer esto el sistema nos mostrará la siguiente pantalla, donde verificaremos el número de *VIN*. Presionar *OK*.

Enseguida se presionará *Guardar* y después, en el campo *Manejo Lote* se elegirá la opción *Liberar Ahora*, a continuación se presionará el botón *Finalizar*.

Para transferir un auto entre *Honda Cuajimalpa* y *Honda Interlomas*, la agencia origen generará la transferencia tal como se indica en el punto anterior, pero en el campo *Tipo transferencia* se elegirá *Dos pasos*. La agencia destino abrirá la pantalla *Entradas* y en el campo *No Transferencia* ingresará el número de la transferencia origen. El sistema cargará de manera automática lo incluido en la transferencia. Se revisarán los datos y se presionará *Guardar* para que el sistema asigne número de lote. Enseguida se elegirá *Liberar ahora* en el campo *Manejo* y se presionará el botón *Finalizar*.

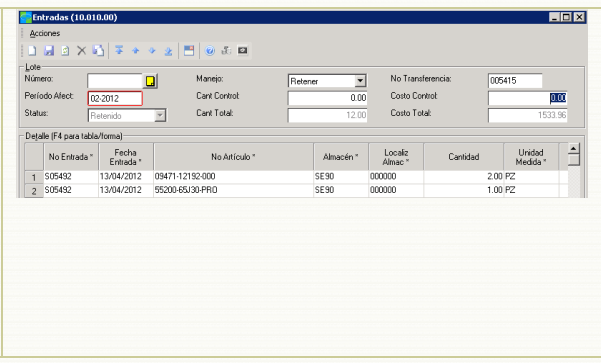

 $QK$  |

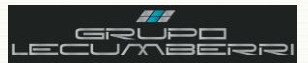

# **8.3.Reporte Inventario de Autos**

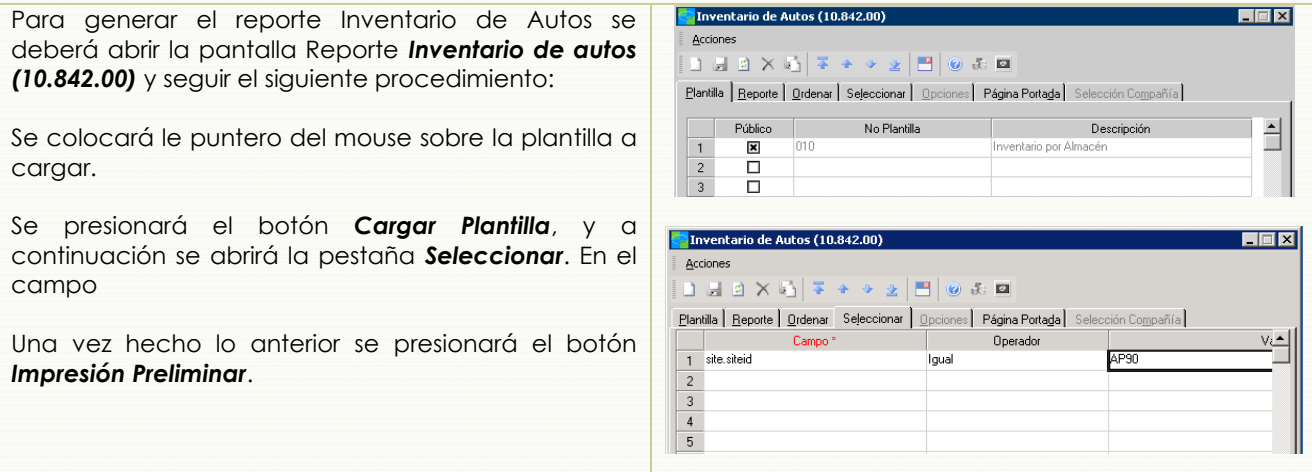

El reporte generado tendrá un aspecto similar al que se muestra y contendrá la siguiente información, por almacén:

Clave de almacén; Costo total por almacén; Promedio de días en almacén por auto; Total de autos en almacén; Clave del artículo; Descripción del artículo; Número de VIN; Color exterior; Vestiduras; Costo unitario; Estatus; Días en almacén; Número de lote de recepción.

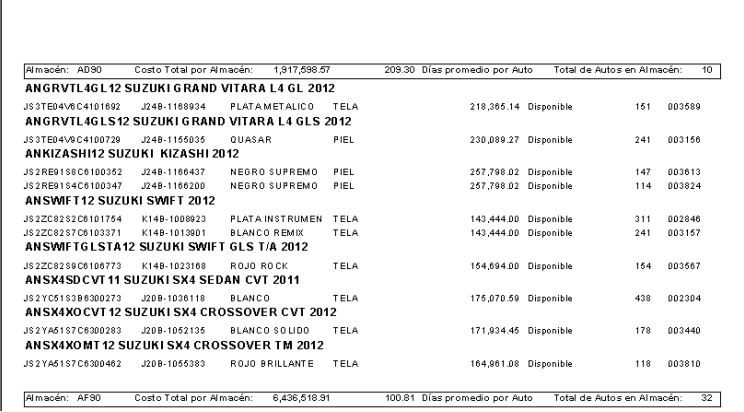

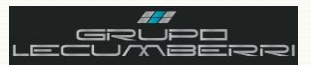

# <span id="page-21-0"></span>**9. Alta y configuración de clientes**

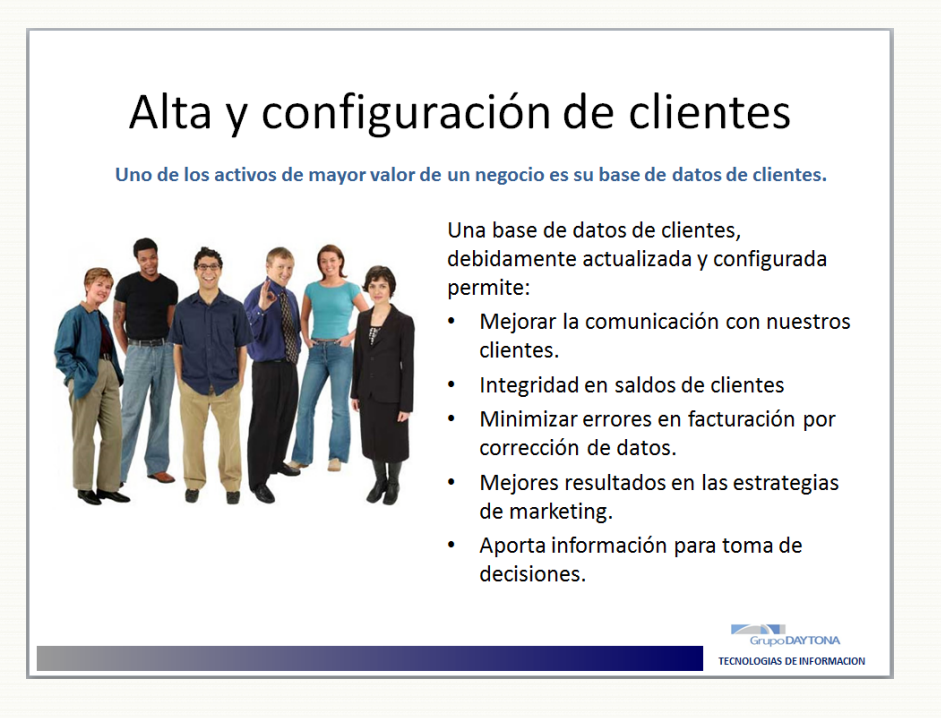

## *9.1.Introducción*

<span id="page-21-1"></span>Uno de los activos de mayor valor de un negocio es la información que posee de sus clientes. La correcta administración y actualización de estos datos se traduce en distintos beneficios para el negocio, tales como la toma de decisiones y el diseño de estrategias más efectivas de marketing. Igualmente una base de datos de clientes actualizada, sin errores de ortografía ni registros duplicados, ayudará a integrar debidamente los saldos en Cuentas por cobrar, y minimizará las cancelaciones por corrección de datos o mala configuración de los mismos (ejemplo: errores en la captura del RFC, el domicilio fiscal o en la configuración de los impuestos).

\_\_\_\_\_\_\_\_\_\_\_\_\_\_\_\_\_\_\_\_\_\_\_\_\_\_\_\_\_\_\_\_\_\_\_\_\_\_\_\_\_\_\_\_\_\_\_\_\_\_\_\_\_\_\_\_\_\_\_\_\_\_\_\_\_\_\_\_\_\_\_\_\_\_\_\_\_\_\_\_\_\_\_\_\_\_\_\_\_\_\_\_\_\_\_\_ \_\_\_\_\_\_\_\_\_\_\_\_\_\_\_\_\_\_\_\_\_\_\_\_\_\_\_\_\_\_\_\_\_\_\_\_\_\_\_\_\_\_\_\_\_\_\_\_\_\_\_\_\_\_\_\_\_\_\_\_\_\_\_\_\_\_\_\_\_\_\_\_\_\_\_\_\_\_\_\_\_\_\_\_\_\_\_\_\_\_\_\_\_\_\_\_ \_\_\_\_\_\_\_\_\_\_\_\_\_\_\_\_\_\_\_\_\_\_\_\_\_\_\_\_\_\_\_\_\_\_\_\_\_\_\_\_\_\_\_\_\_\_\_\_\_\_\_\_\_\_\_\_\_\_\_\_\_\_\_\_\_\_\_\_\_\_\_\_\_\_\_\_\_\_\_\_\_\_\_\_\_\_\_\_\_\_\_\_\_\_\_\_ \_\_\_\_\_\_\_\_\_\_\_\_\_\_\_\_\_\_\_\_\_\_\_\_\_\_\_\_\_\_\_\_\_\_\_\_\_\_\_\_\_\_\_\_\_\_\_\_\_\_\_\_\_\_\_\_\_\_\_\_\_\_\_\_\_\_\_\_\_\_\_\_\_\_\_\_\_\_\_\_\_\_\_\_\_\_\_\_\_\_\_\_\_\_\_\_  $\bar{Q}$  , and the complete state and the complete state and complete the complete state and the complete state and  $\bar{Q}$ \_\_\_\_\_\_\_\_\_\_\_\_\_\_\_\_\_\_\_\_\_\_\_\_\_\_\_\_\_\_\_\_\_\_\_\_\_\_\_\_\_\_\_\_\_\_\_\_\_\_\_\_\_\_\_\_\_\_\_\_\_\_\_\_\_\_\_\_\_\_\_\_\_\_\_\_\_\_\_\_\_\_\_\_\_\_\_\_\_\_\_\_\_\_\_\_ \_\_\_\_\_\_\_\_\_\_\_\_\_\_\_\_\_\_\_\_\_\_\_\_\_\_\_\_\_\_\_\_\_\_\_\_\_\_\_\_\_\_\_\_\_\_\_\_\_\_\_\_\_\_\_\_\_\_\_\_\_\_\_\_\_\_\_\_\_\_\_\_\_\_\_\_\_\_\_\_\_\_\_\_\_\_\_\_\_\_\_\_\_\_\_\_ \_\_\_\_\_\_\_\_\_\_\_\_\_\_\_\_\_\_\_\_\_\_\_\_\_\_\_\_\_\_\_\_\_\_\_\_\_\_\_\_\_\_\_\_\_\_\_\_\_\_\_\_\_\_\_\_\_\_\_\_\_\_\_\_\_\_\_\_\_\_\_\_\_\_\_\_\_\_\_\_\_\_\_\_\_\_\_\_\_\_\_\_\_\_\_\_ \_\_\_\_\_\_\_\_\_\_\_\_\_\_\_\_\_\_\_\_\_\_\_\_\_\_\_\_\_\_\_\_\_\_\_\_\_\_\_\_\_\_\_\_\_\_\_\_\_\_\_\_\_\_\_\_\_\_\_\_\_\_\_\_\_\_\_\_\_\_\_\_\_\_\_\_\_\_\_\_\_\_\_\_\_\_\_\_\_\_\_\_\_\_\_\_ \_\_\_\_\_\_\_\_\_\_\_\_\_\_\_\_\_\_\_\_\_\_\_\_\_\_\_\_\_\_\_\_\_\_\_\_\_\_\_\_\_\_\_\_\_\_\_\_\_\_\_\_\_\_\_\_\_\_\_\_\_\_\_\_\_\_\_\_\_\_\_\_\_\_\_\_\_\_\_\_\_\_\_\_\_\_\_\_\_\_\_\_\_\_\_\_ \_\_\_\_\_\_\_\_\_\_\_\_\_\_\_\_\_\_\_\_\_\_\_\_\_\_\_\_\_\_\_\_\_\_\_\_\_\_\_\_\_\_\_\_\_\_\_\_\_\_\_\_\_\_\_\_\_\_\_\_\_\_\_\_\_\_\_\_\_\_\_\_\_\_\_\_\_\_\_\_\_\_\_\_\_\_\_\_\_\_\_\_\_\_\_\_

# *Anotaciones*:

 $\sim$ 

ción | Omisión | <u>O</u>tras Opciones | Ordenes | C<u>u</u>e

Principal<br>RAMIREZ BERMUDEZ LUIS ROBERTO

LOTE2

#### <span id="page-22-0"></span>*9.2.Procedimiento*

Para dar de alta un cliente que llega por primera vez a la Unidad de negocio, abriremos la pantalla *Clientes (08.260.00*) y verificaremos que no se encuentre ya dado de alta.

> **C**<sup>\*</sup>C Acc  $\mathbf{D}$ No Cli

A continuación se ingresará en los campos mencionados la información requerida:

En *Tipo persona (F3)* indique si se trata de una persona física o moral.

En *Clase (F3)* seleccione la clase de cliente**.**  En *Status* seleccione la opción *Activo*

En *Nombre/R. Social* capture el nombre o razón social.

En *A. Paterno* capture el apellido paterno

En *A. Materno* capture el apellido materno

En *Condiciones de pago (F3)* seleccione las condiciones de pago del cliente.

En *Desglose IVA (F3)* seleccione **1**

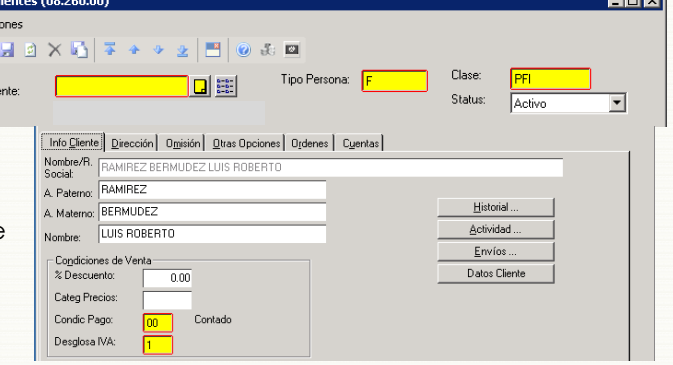

Info Cliente Di

Nombre Contacto Saludo Calle .<br>Número Ext/Int

Código Po

Colonia Deleg/Mun Ciudad: Estado

Para capturar los datos del domicilio fiscal, así como de correo electrónico abriremos la pestaña *Dirección***.**

Si el cliente a dar de alta es una empresa o persona moral, en el campo *Contacto* se ingresará el nombre de la persona que sea nuestro contacto con dicha empresa. Si se trata de una persona moral, este campo se dejará en blanco.

En *Calle* ingrese el nombre de la calle en que se encuentra el domicilio del cliente En *Número Ext/Int* ingrese el número Exterior, así como el número interior del domicilio del cliente.

En *Código Postal (F3)* seleccione el CP correspondiente.

En *Colonia (F3)* seleccione la Colonia donde se encuentra el domicilio del cliente**\***.

En *Deleg/Municip* ingrese la Delegación o Municipio correspondiente.

En *Ciudad* ingrese la Ciudad.

En *Estado (F3)* seleccione el Estado.

En *País (F3)* seleccione el País.

**Alta de Colonias\***

En caso de que la Colonia a registrar no se encuentre en el catálogo de opciones disponibles, será necesario abrir la pantalla *Colonias/Códigos Postales (DY.T43.00)* en el módulo de Unidades nuevas.

En *Código***:** se capturará el dato correspondiente al Código postal.

En *Asentamiento***:** se capturará la(s) Colonia(s) a dar de alta.

En *Municipio***:** se capturará la Delegación o Municipio.

En *Estado***:** se capturará el Estado.

En *País***:** se capturará el País.

Presionar el botón *Guardar*.

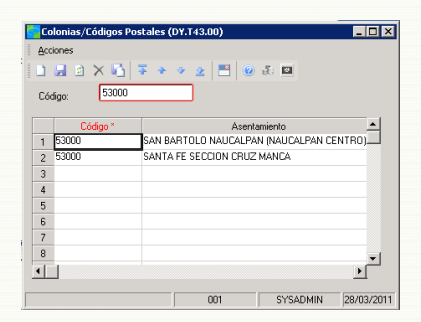

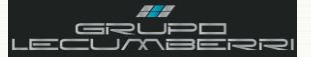

#### Workbook Autos Nuevos

En *Lada/Tel Casa* ingrese la clave Lada y el número telefónico del cliente

Ingresar el número de fax en *Fax*

 $|\mathcal{L}|$ En el campo *Dirección E-mail* se capturará la dirección de correo electrónico a la cual llegarán las notificaciones automáticas para *Pago en línea* (esta opción sólo aplica para facturas de posventa)

En el campo **E-mail envío FE** se capturará la dirección de correo a la cual se enviaran automáticamente facturas electrónicas

En caso de que la dirección a la cual se vaya a facturar al cliente sea la misma de su domicilio principal se oprimirá el botón **Copiar**.

 $\mathbb{Z}$ La opción Enviar notificaciones por Email sólo aplica para clientes de posventa que han solicitado realizar el pago de sus facturas desde el portal de **Pago en línea**, por lo que se debe desmarcar esta opción.

Para configurar los datos fiscales (RFC e impuestos a aplicar), abriremos la *Pestaña Omisión*:

En **RFC** se capturará el **RFC** del cliente. Es importante tener presente que para personas físicas este dato posee 13 caracteres. Mientras que para personas morales son 12. En caso de que el dato capturado no cumpla con este requisito el sistema asignará el siguiente RFC genérico: XAXX010101000, mismo que aparecerá en la factura generada.

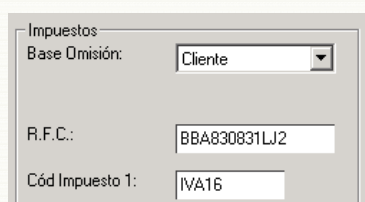

Los impuestos por aplicar se deben configurar de la siguiente manera sin distinción del tipo de cliente: **Cod impuesto 1 (F3):** *IVA16*

Para configurar los datos de Vendedor, abriremos la *Pestaña Otras Opciones.*

En el campo *Vendedor (F3)* se capturará el dato correspondiente.

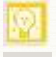

Una vez capturados todos los datos anteriores hará clic en

**Guardar**. Al hacer esto, el sistema asignará de forma automática el número que identificará al cliente.

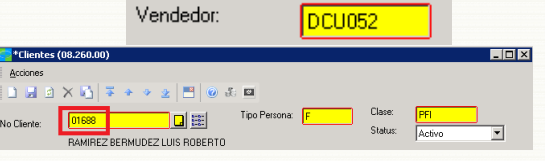

Password Pago en Línea Enviar Clave por EMail V Enviar notificaciones por EMail

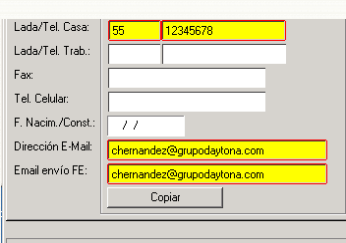

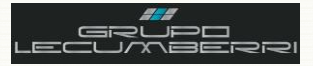

# <span id="page-24-0"></span>**10. Creación de un Embarque**

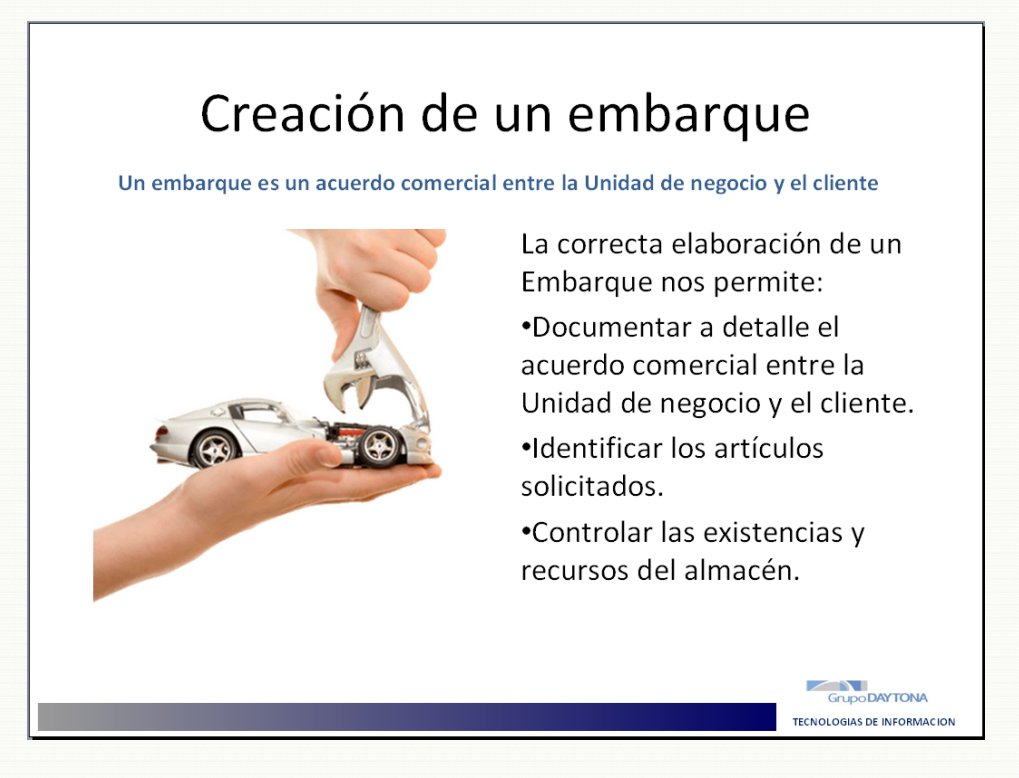

## <span id="page-24-1"></span>*10.1. Introducción*

Un embarque es un documento que se utiliza para registrar la comercialización y entrega de un vehículo. Al tratarse de un acuerdo comercial, debe incluir todos los datos del cliente y de la *Unidad de negocio*, así como del vehículo y los detalles de la transacción. Para asegurarnos de que toda la información contenida en este documento es correcta se imprimirá la Pre factura en una hoja blanca y se revisará la información en conjunto con el cliente. En caso de que se detecte algún error se harán las correcciones necesarias hasta que el embarque se encuentre listo para ser facturado.

\_\_\_\_\_\_\_\_\_\_\_\_\_\_\_\_\_\_\_\_\_\_\_\_\_\_\_\_\_\_\_\_\_\_\_\_\_\_\_\_\_\_\_\_\_\_\_\_\_\_\_\_\_\_\_\_\_\_\_\_\_\_\_\_\_\_\_\_\_\_\_\_\_\_\_\_\_\_\_\_\_\_\_\_\_\_\_\_\_\_\_\_\_\_\_\_\_\_\_\_\_\_\_\_\_\_\_ \_\_\_\_\_\_\_\_\_\_\_\_\_\_\_\_\_\_\_\_\_\_\_\_\_\_\_\_\_\_\_\_\_\_\_\_\_\_\_\_\_\_\_\_\_\_\_\_\_\_\_\_\_\_\_\_\_\_\_\_\_\_\_\_\_\_\_\_\_\_\_\_\_\_\_\_\_\_\_\_\_\_\_\_\_\_\_\_\_\_\_\_\_\_\_\_\_\_\_\_\_\_\_\_\_\_\_  $\bar{L}_1$  , and the complete state and the complete state of  $\bar{L}_1$  , and the complete state of  $\bar{L}_1$ \_\_\_\_\_\_\_\_\_\_\_\_\_\_\_\_\_\_\_\_\_\_\_\_\_\_\_\_\_\_\_\_\_\_\_\_\_\_\_\_\_\_\_\_\_\_\_\_\_\_\_\_\_\_\_\_\_\_\_\_\_\_\_\_\_\_\_\_\_\_\_\_\_\_\_\_\_\_\_\_\_\_\_\_\_\_\_\_\_\_\_\_\_\_\_\_\_\_\_\_\_\_\_\_\_\_\_ \_\_\_\_\_\_\_\_\_\_\_\_\_\_\_\_\_\_\_\_\_\_\_\_\_\_\_\_\_\_\_\_\_\_\_\_\_\_\_\_\_\_\_\_\_\_\_\_\_\_\_\_\_\_\_\_\_\_\_\_\_\_\_\_\_\_\_\_\_\_\_\_\_\_\_\_\_\_\_\_\_\_\_\_\_\_\_\_\_\_\_\_\_\_\_\_\_\_\_\_\_\_\_\_\_\_\_ \_\_\_\_\_\_\_\_\_\_\_\_\_\_\_\_\_\_\_\_\_\_\_\_\_\_\_\_\_\_\_\_\_\_\_\_\_\_\_\_\_\_\_\_\_\_\_\_\_\_\_\_\_\_\_\_\_\_\_\_\_\_\_\_\_\_\_\_\_\_\_\_\_\_\_\_\_\_\_\_\_\_\_\_\_\_\_\_\_\_\_\_\_\_\_\_\_\_\_\_\_\_\_\_\_\_\_ \_\_\_\_\_\_\_\_\_\_\_\_\_\_\_\_\_\_\_\_\_\_\_\_\_\_\_\_\_\_\_\_\_\_\_\_\_\_\_\_\_\_\_\_\_\_\_\_\_\_\_\_\_\_\_\_\_\_\_\_\_\_\_\_\_\_\_\_\_\_\_\_\_\_\_\_\_\_\_\_\_\_\_\_\_\_\_\_\_\_\_\_\_\_\_\_\_\_\_\_\_\_\_\_\_\_\_ \_\_\_\_\_\_\_\_\_\_\_\_\_\_\_\_\_\_\_\_\_\_\_\_\_\_\_\_\_\_\_\_\_\_\_\_\_\_\_\_\_\_\_\_\_\_\_\_\_\_\_\_\_\_\_\_\_\_\_\_\_\_\_\_\_\_\_\_\_\_\_\_\_\_\_\_\_\_\_\_\_\_\_\_\_\_\_\_\_\_\_\_\_\_\_\_\_\_\_\_\_\_\_\_\_\_\_ \_\_\_\_\_\_\_\_\_\_\_\_\_\_\_\_\_\_\_\_\_\_\_\_\_\_\_\_\_\_\_\_\_\_\_\_\_\_\_\_\_\_\_\_\_\_\_\_\_\_\_\_\_\_\_\_\_\_\_\_\_\_\_\_\_\_\_\_\_\_\_\_\_\_\_\_\_\_\_\_\_\_\_\_\_\_\_\_\_\_\_\_\_\_\_\_\_\_\_\_\_\_\_\_\_\_\_ \_\_\_\_\_\_\_\_\_\_\_\_\_\_\_\_\_\_\_\_\_\_\_\_\_\_\_\_\_\_\_\_\_\_\_\_\_\_\_\_\_\_\_\_\_\_\_\_\_\_\_\_\_\_\_\_\_\_\_\_\_\_\_\_\_\_\_\_\_\_\_\_\_\_\_\_\_\_\_\_\_\_\_\_\_\_\_\_\_\_\_\_\_\_\_\_\_\_\_\_\_\_\_\_\_\_\_  $\bar{L}$  , and the computed state of the computer state of the computer of the computer state of the computer of the computer of the computer of the computer of the computer of the computer of the computer of the computer

# *Anotaciones*

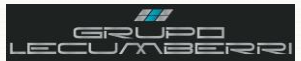

#### *10.2. Procedimiento:*

<span id="page-25-0"></span>El primer paso para registrar la venta de un vehículo nuevo es abrir la pantalla de *Embarques (40.110.00)* donde aplicaremos los siguientes pasos:

En *Tipo Orden* se elegirá la opción correspondiente a *Factura de Autos Nuevos*.

En *No Cliente (F3)* se elegirá la clave del cliente a quien se le venderá el vehículo.

En *Almacén (F3)* se elegirá la opción correspondiente al almacén de Autos Nuevos.

En *No Artículo (F3)*: se elegirá la clave del vehículo.

En *Cant Embarcada*: se capturará la cantidad de unidades a comercializar.

En *Precio:* se capturará el precio total del vehículo, incluyendo ISAN e IVA.

Una vez llenos los campos anteriores presionaremos el botón *Lotes/Series*. Al hacer esto el sistema nos mostrará la siguiente pantalla, donde capturaremos:

En *Número Lote/Serie (F3)*: se ingresarán los últimos 7 dígitos del VIN del vehículo.

En *No Costo Específico (F3)*: se ingresará el número completo del VIN del vehículo.

Presionar el botón *Aceptar*.

Una vez llenos los datos anteriores abriremos la pestaña *Info Embarque* y en el campo *Método Embarque (F3)* elegiremos la opción *General*.

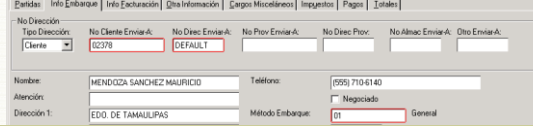

Enseguida se abrirá la pestaña **Cargos Miscelá** se presionará el botón *Carga ISAN*.

A hacer esto el sistema calculará el correspondiente, según el valor que se capturado en el campo *Precio*.

El usuario deberá ingresar presionar F3 en el cam *Cargo Misc* y elegir la opción ISAN.

Enseguida presionaremos el botón **Guardar**. Al esto el sistema asignará número a nuestro embar

Como se puede apreciar en el recuadro rojo, d de aquí el sistema nos indicará los pasos a seg nuestro caso el siguiente paso es la impresión de Factura.

Para ello presionaremos el botón *Imprimir*

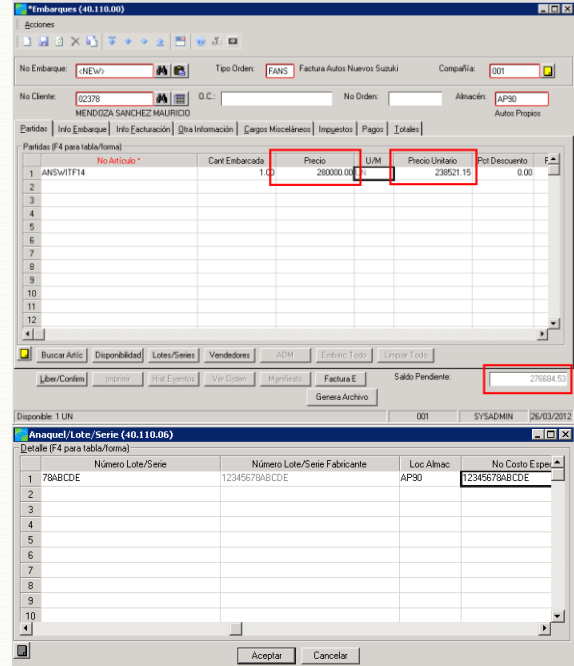

En la pestaña *Otra Información*, en el campo *No Vendedor* capturarémos la clave correspondiente.

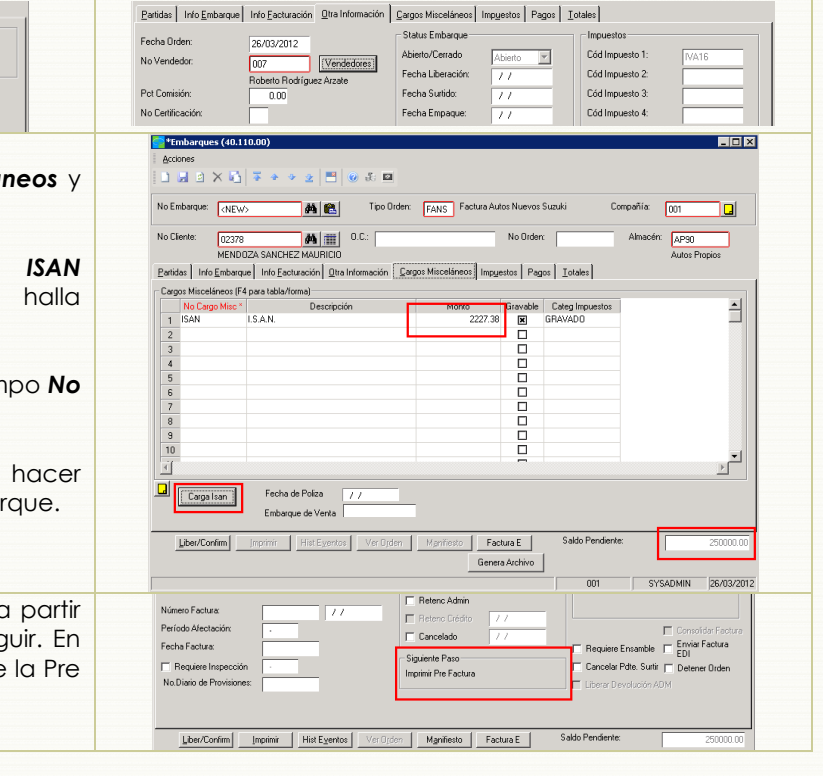

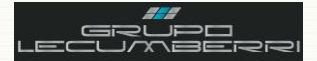

Al hacer esto el sistema nos mostrará la pantalla *Imprimir Forma (40.110.02)*

En esta pantalla se mostrará de manera automática el documento a imprimir (*Pre Factura*), así como la impresora (*Dispositivo de salida*) en la cual se imprimirá este documento.

Es importante asegurarse de que la impresora seleccionada como *Dispositivo Salida* sea la *Impresora Omisión*.

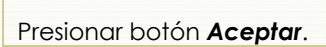

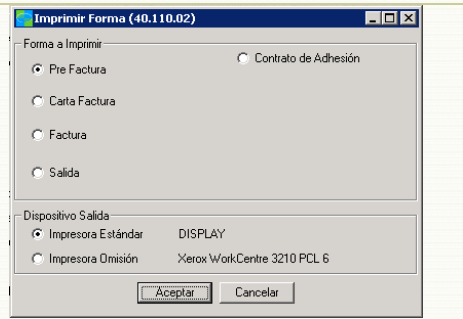

La Pre Factura tendrá un aspecto similar al que se muestra y contendrá la siguiente información: Datos fiscales de la Unidad de Negocio; Número de embarque; Datos fiscales de cliente; Datos vehículo; Datos aduanales vehículo; Descripción detallada del vehículo. Precio de venta.

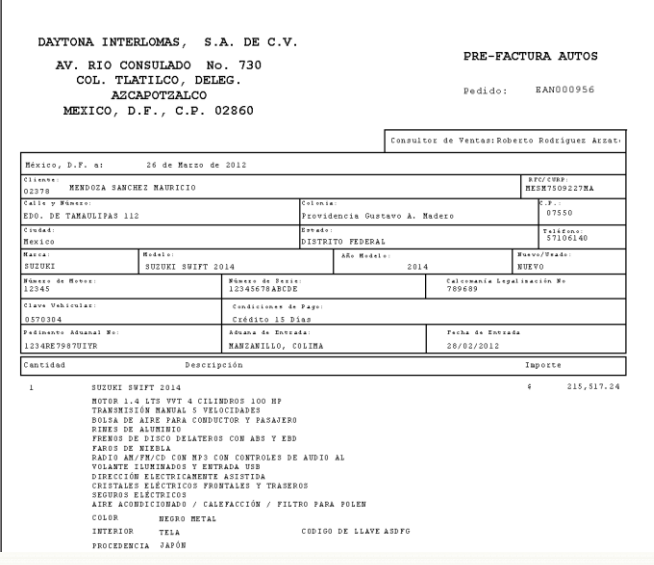

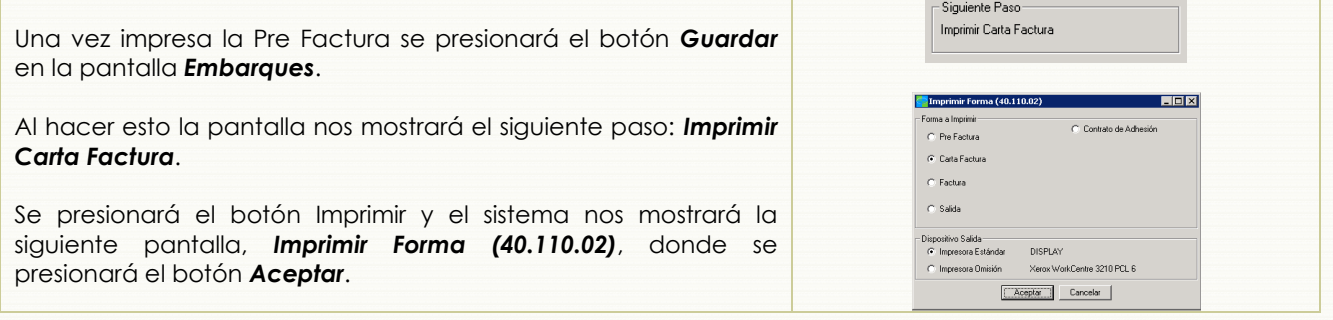

El documento generado tendrá un aspecto similar al que se muestra e incluirá la siguiente información: Número de embarque; Datos fiscales cliente; Clave vehículo; Descripción detallada vehículo; Número de VIN; Datos aduanales vehículo; REPUVE;

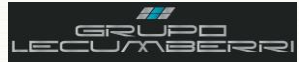

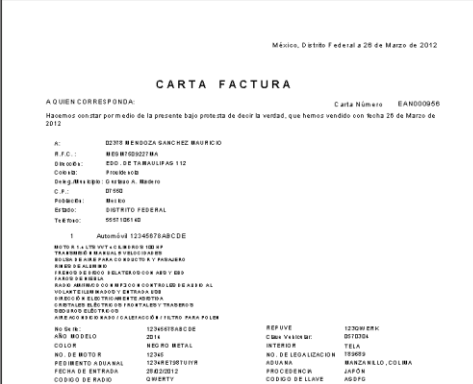

Una vez impresa la Carta Factura se presionará el botón *Guardar* en la pantalla *Embarques*. Al hacer esto la pantalla nos mostrará el siguiente paso:

Se presionará el botón Imprimir y el sistema nos mostrará la siguiente pantalla,

*Imprimir Forma (40.110.02)*, donde se presionará el botón *Aceptar*.

Siquiente Paso Imprimir Factura

El formato generado tendrá un aspecto similar al que se muestra a continuación:

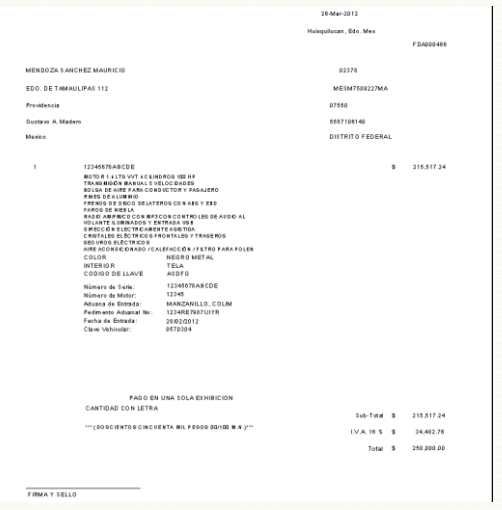

Una vez que se ha facturado el embarque, se deberá registrar la fecha de la salida física del vehículo de nuestro almacén de autos nuevos. Es muy importante tener presente que esta fecha no necesariamente será igual que la de la factura. Para esto abriremos la pantalla *Control de Entrada/Salida de Autos (DY.T10.00)* que se encuentra en el módulo de *Unidades Nuevas*. Esto se realiza hasta que se entrega el vehículo al cliente.

En el campo *No Artículo (F3)* elegiremos la clave con la que se dio de alta el vehículo en la pantalla de artículos.

En *No. Serie (F3)* elegiremos la opción que corresponda al vehículo facturado.

En *Fecha Entrada* aparecerá la fecha con que se registró el alta del artículo en nuestro almacén.

En *Fecha Salida* se capturará la fecha en que el vehículo salió del almacén.

En *Almacén (F3)* se elegirá la opción que corresponde al almacén de Seminuevos

En *No Embarque* se seleccionará el número del embarque en el cual se facturó.

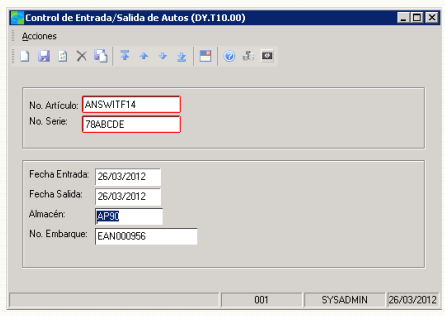

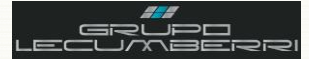

#### Presionar botón *Guardar*.

Una vez registrada la fecha de salida del vehículo del almacén de seminuevos, se imprimirá el Contrato de Adhesión. Para ello presionaremos el botón Imprimir en la pantalla *Embarques*. Al hacer esto el sistema mostrará la pantalla *Imprimir Forma (40.110.02)*.

La opción que debe aparecer seleccionada es *Contrato de Adhesión*, en caso de que no sea así se seleccionará manualmente.

En *Dispositivo salida* deberá aparecer seleccionada la opción *Impresora Omisión*.

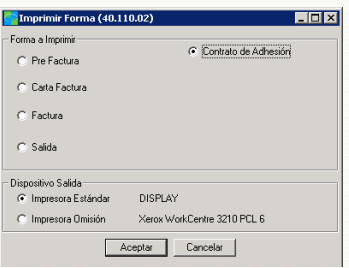

Presionar el botón *Aceptar*.

El contrato de Adhesión tendrá un aspecto similar al que se muestra a continuación. En caso de que no se haya registrado correctamente la salida del automóvil, este reporte se generará en blanco:

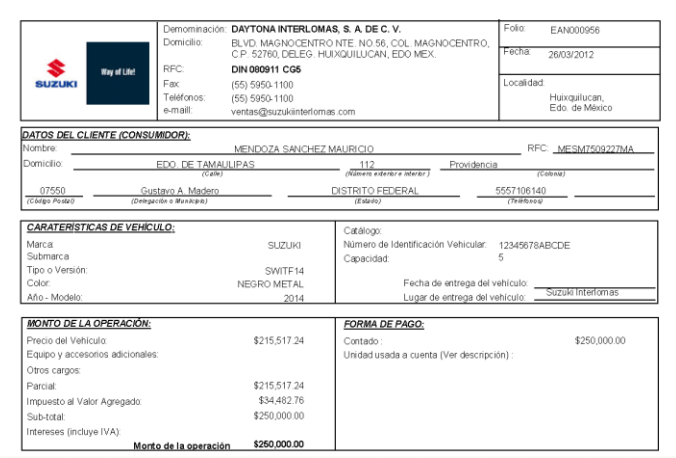

Es importante que una vez que se haya generado el Contrato de adhesión, y antes de generar e imprimir la Salida del vehículo, se revise que:

- El contrato de adhesión está debidamente firmado por el cliente
- No existe saldo pendiente de pago por el cliente
- Se ha registrado satisfactoriamente el automóvil en REPUVE
- La fecha de salida definitiva de la unidad ha sido registrada en Solomon

A continuación se abrirémos la pantalla *Imprimir Salida de Autos (DY.T40.00)* que se encuentra en el módulo de *Unidades nuevas*.

En *No Artículo (F3)* se elegirá la clave con la que se dio de alta el vehículo cuya salida se imprimirá.

En *No Serie* se elegirá la opción correspondiente al vehículo.

Presionar botón *Iniciar Proceso*.

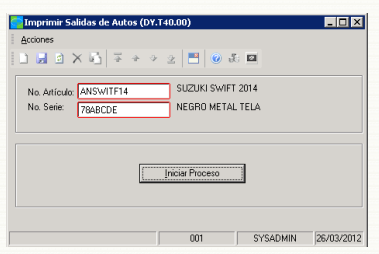

El formato de Salida tendrá un aspecto similar al siguiente. Este documento, que entre otras funciones sirve como un checklist, deberá llenarse por completo y contar con las firmas del cliente, la gerencia de ventas y la gerencia administrativa de la Unidad de negocio.

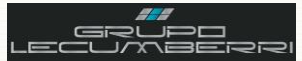

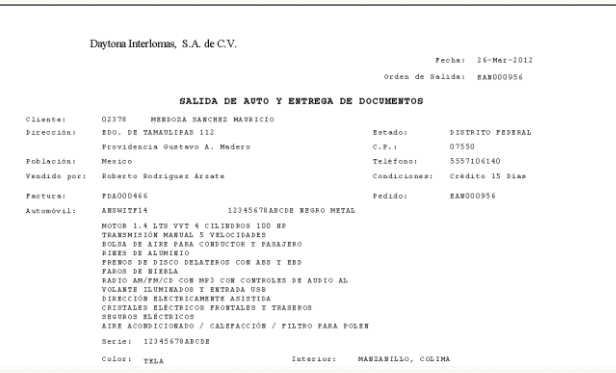

# *10.3. Reporte Estado de Cuenta Clientes (40.810.00)*

Para generar el Estado de Cuenta del cliente y verificar su saldo se abrirá la pantalla *Estado de Cuenta Clientes (40.810.00)* y se aplicará el siguiente procedimiento:

Se presionará el botón *Impresión Preliminar*, al hacer esto el sistema mostrará la siguiente pantalla. En el campo **Discrete Value** se ingresará la clave del cliente cuyo Estado de cuenta se desea revisar. Enseguida se presionará el botón *Ok*.

El reporte generado tendrá un aspecto similar al siguiente, así mismo la información contenida en él será:

Clave de cliente; Nombre del cliente; Fecha de reporte; Número de factura o nota de crédito generados; Fecha del documento de venta; Cargo; Abono; Saldo del cliente.

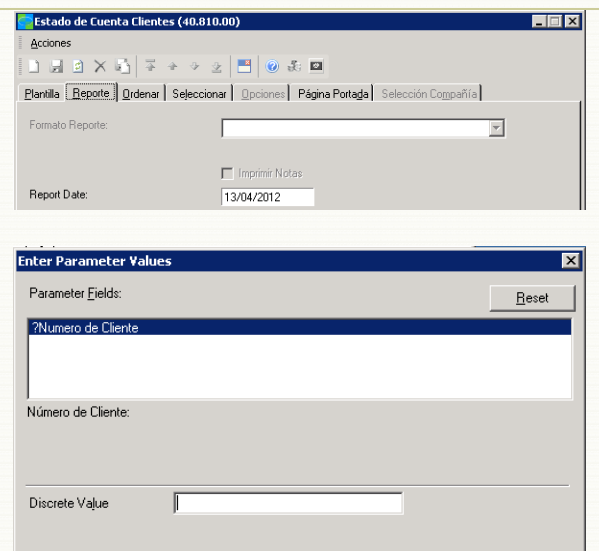

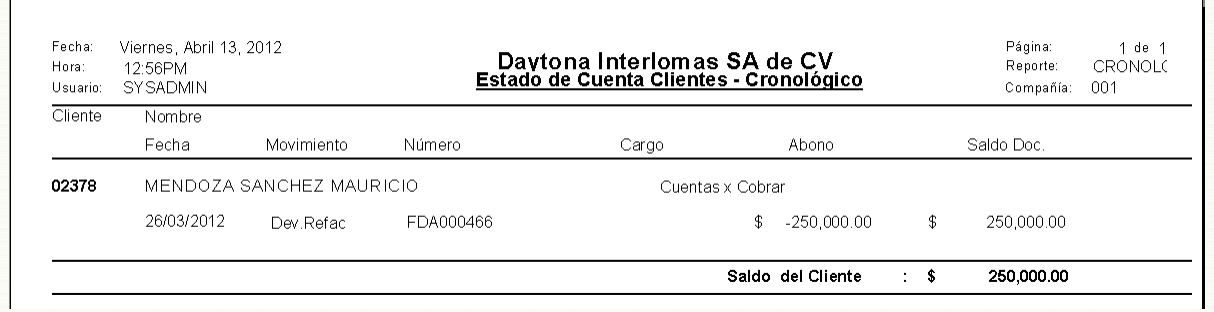

## *10.4. Reporte Ventas de Autos*

Para generar el reporte de Ventas de autos se abrirá la pantalla Reporte *Ventas de Autos (UN.801.00)* y se aplicará el siguiente procedimiento:

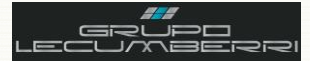

# Workbook Autos Nuevos

Opciones Impregora. SYSADMIN 26/03/2012

 $001$ 

Imprimir Impresión Prejiminar

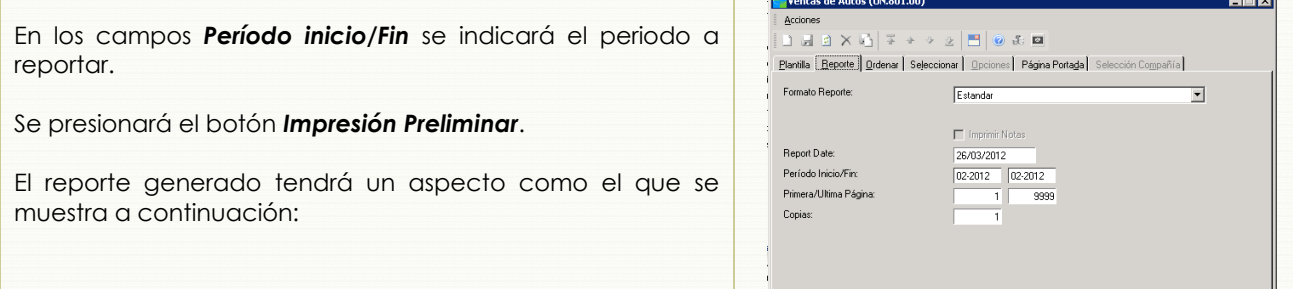

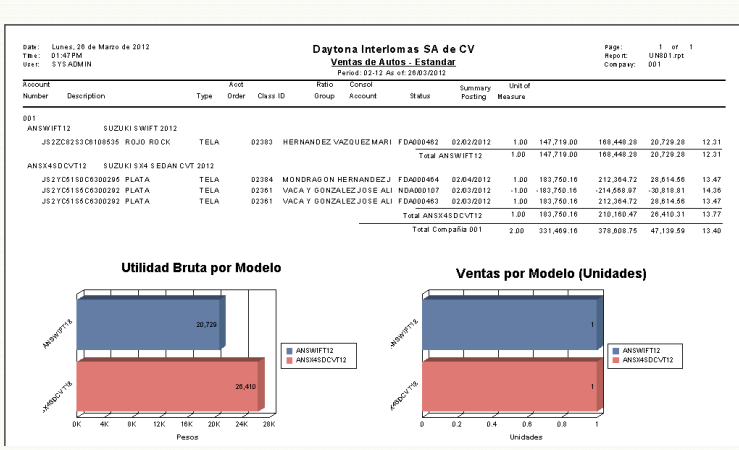